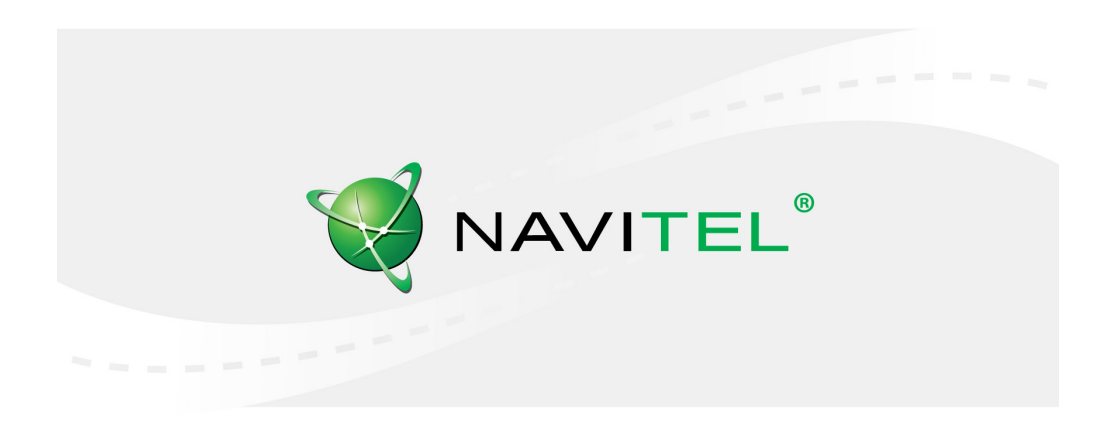

# Legal disclaimer

#### **Copyright**

The content of this user manual is subject to copyright law. No part of this document shall be utilized for commercial purposes without written permisission from NAVITEL s.r.o.

### **Trademarks**

NAVITEL® and the NAVITEL logo are registered trademarks of NAVITEL s.r.o.

Android is a trademark of Google Inc.

The Bluetooth® word mark and figure mark (stylized "B Design") are registered trademarks owned by the Bluetooth SIG.

Wi-Fi is a registered trademark of the Wireless Fidelity Alliance, Inc.

microSD™ and the microSD logo are trademarks of the SD Card Association.

©2017 NAVITEL s.r.o. All rights reserved.

### 1 | USER MANUAL — OBSAH

C

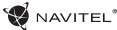

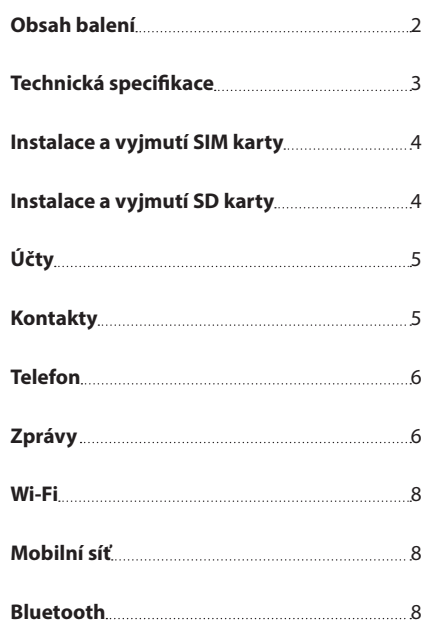

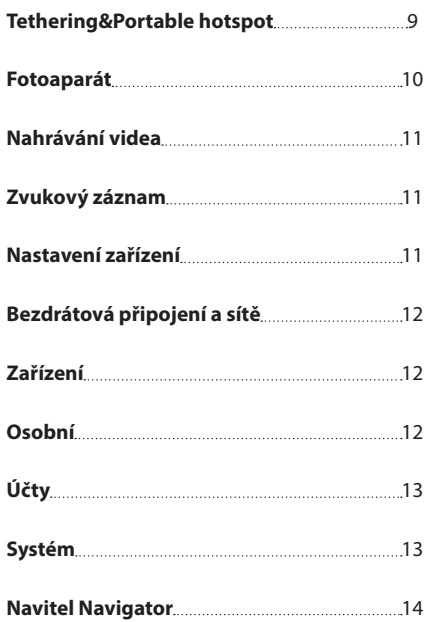

CZ

### Obsah balení

Balení obsahuje následující položky:

- • Tablet T500 3G
- • USB kabel
- • Micro-USB nabíječka
- • Uživatelská příručka
- • Záruční list

# Vnější vzhled

- 1. Displej
- 2. Přední kamera
- 3. Reproduktor
- 4. Hlasitost
- 5. Tlačítko On/Off
- 6. 3,5mm jack 7. Zadní kamera 8. Blesk 9. MicroLISB

10. Mikrofon

T

3

'n

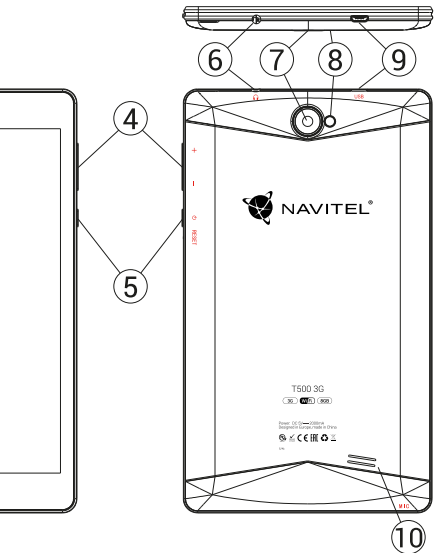

**Fyzikální vlastnosti**

ו ד

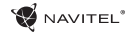

### Technická specifikace

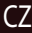

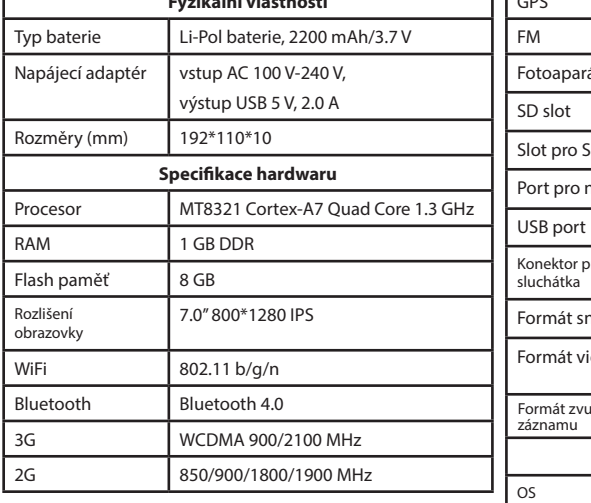

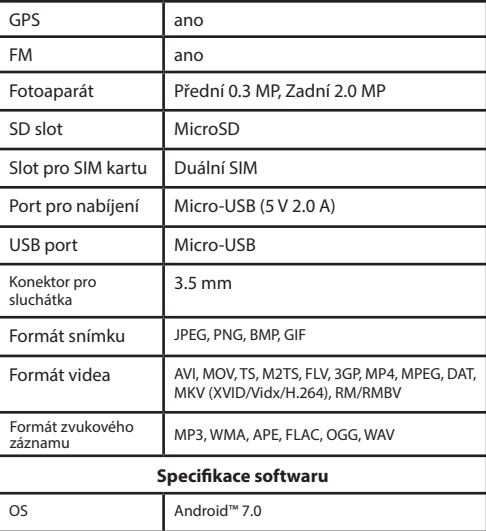

**Poznámka:** v případě upgradu se specifikace mohou změnit.

CZ

# Instalace a vyjmutí SIM karty

Instalace SIM karty:

- 1. Vypněte zařízení.
- 2. Sejměte horní část zadního krytu přístroje, kde je umístěn slot pro SIM kartu.
- 3. Vložte SIM kartu do zařízení tak, aby kovové kontakty směřovaly dolů a zkosený roh směrem ven ze slotu.

Vyjmutí SIM karty:

- 1. Vypněte zařízení.
- 2. Sejměte horní část zadního krytu přístroje, kde je umístěn slot pro SIM kartu.
- 3. Opatrně vyjměte SIM kartu.

# Instalace a vyjmutí SD karty

Instalace SD karty:

- 1. Vypněte zařízení.
- 2. Sejměte horní část zadního krytu přístroje, kde je umístěn slot pro SD kartu.
- 3. Vložte SD kartu do zařízení tak, aby kovové kontakty směřovaly dolů a zkosený roh směrem do slotu. Poté SD kartu zatlačte do pozice SD karty, dokud neuslyšíte cvaknutí.

Vyjmutí SD karty:

- 1. Odpojte SD kartu přes Hlavní menu > Nastavení > Úložiště > Přenosné úložiště klikněte šipku na pravou stranu pro odebrání SD karty.
- 2. Vypněte zařízení.
- 3. Sejměte horní část zadního krytu přístroje, kde je umístěn slot pro SD kartu.
- 4. Lehce zatlačte SD kartu dovnitř slotu a uvolněte, karta se vysune.

# Účty

Použijte vaše účty pro synchronizaci dat – e-maily, kontakty, kalendář atd.

### **Přidání účtu**

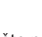

CZ

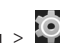

Jděte na  $\overline{\text{...}}$  Hlavní menu >  $\overline{\text{...}}$  Nastavení, poté srolujte dolů do sekce "Účty". Zvolte "Přidat účet".

Váš účet můžete přidat v kterékoliv z těchto čtyř kategorií:

- • Google přidání účtu Gmail pro synchronizaci kalendáře, kontaktů, e-mailů, aplikačních dat, ale také služeb Google+.
- • Firemní e-mail přidání firemního účtu.
- • IMAP e-mail přidání osobního účtu (IMAP protokol).
- • POP3 e-mail přidání osobního účtu (POP3 protokol).

# Kontakty

Můžete ukládat kontakty, telefonní čísla, e-mailové adresy a další související informace.

### **Nový kontakt**

Přidání nového kontaktu:

- 1. Jděte na  $\left| \bullet \right|$  > Kontakty >  $\left| \bullet \right|$  Nový kontakt.
- 2. Zadejte informace o kontaktu.
- 3. Stiskněte "√" (levý horní roh) pro uložení kontaktu.

### **Upravit kontakt**

- 
- 1. Stiskněte **pro otevření seznamu kontaktů.**

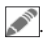

2. Vyberte kontakt, který chcete upravit, poté stiskněte Po dokončení úprav stiskněte "√" pro uložení změn.

### **Smazat kontakt**

- 1. Stiskněte **pro otevření seznamu kontaktů.**
- 2. Stiskněte a podržte kontakt, který chcete smazat.
- 3. Stiskněte  $\|\cdot\|$  v seznamu vyberte "Smazat".
- 4. Označte kontakty, které chcete smazat, poté stiskněte "OK"

### **Zálohovat kontakty**

Kontaktní údaje můžete exportovat na externí paměťovou kartu.

- 1. Stiskněte pro otevření seznamu kontaktů.
- 2. Stiskněte  $\left| \begin{array}{c} \frac{1}{2} \\ \frac{1}{2} \end{array} \right|$  > "Import/Export".
- 3. Vyberte možnost "Exportovat na úložiště".

### **Importovat kontakty**

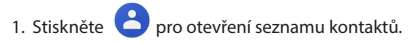

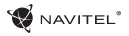

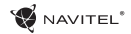

- 2. Stiskněte  $\left| \begin{array}{c} \frac{1}{2} \\ \frac{1}{2} \end{array} \right| >$  "Import/Export".
- 3. Vyberte možnost "Importovat z úložiště".

#### **Oblíbené kontakty**

Speciální nebo často používané kontakty můžete označit jako oblíbené pro rychlejší přístup. Vyberte kontakt ze seznamu vašich kontaktů, poté klikněte na ikonu hvězdičky vedle jména kontaktu.

Pro zobrazení vašich oblíbených kontaktů stiskněte "Všechny kontakty" (levý horní roh) a vyberte z nabídky možnost "Oblíbené".

# Telefon

### **Volání**

- 1. Stiskněte .
- 2. Vyberte kontakt ze seznamu vašich kontaktů nebo stiskněte pro zadání čísla pomocí číselné klávesnice. Pro vymazání poslední zadané číslice stiskněte
- 3. Stiskněte **pro uskutečnění hovoru.**

#### **Příjem telefonního hovoru**

Při příchozím hovoru máte tři možnosti:

- 1. Přijmo<u>ut h</u>ovor stiskněte a přetáhněte ikonu **O**na ikonu .
- 2. Nepřijmout hovor stiskněte a přetáhněte ikonu  $\Box$  na

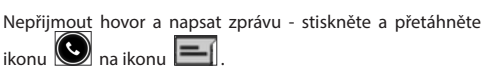

#### **Historie volání**

 $ik$ onu  $\Box$ 

Pro zobrazení historie volání jděte na  $\bigcup$  Telefon >  $\bigcirc$  Historie. Můžete si vybrat:

- Příchozí hovory
- Odchozí hovory
- • Zmeškané hovor .

Zprávy

#### **Odeslání zprávy**

- 1. Přejděte na  $\overline{\phantom{a}}$  Zprávy >  $\overline{\phantom{a}}$ . Nová zpráva.
- 2. Zadejte číslo příjemce nebo stiskněte adresáta v seznamu vašich kontaktů.

CZ

3. Napište text, který chcete poslat.

4. Stiskněte pro odeslání zprávy.

#### **Odpověď na zprávu**

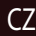

Pokud dostanete novou zprávu, budete na ni upozorněni.

- 1. Přejděte na **Zprávy.**
- 2. Vyberte zprávu, na kterou chcete odpovědět.
- 3. Napište text, který chcete poslat.
- 4. Stiskněte pro odeslání zprávy.

#### **MMS**

- 1. Přejděte na  $\frac{1}{2}$  Zprávy  $> 1$  Nová zpráva.
- 2. Zadejte číslo příjemce nebo stiskněte  $\left[\begin{array}{cc} a \\ c \end{array}\right]$  a najděte adresáta v seznamu vašich kontaktů.
- 
- 3. V pravém horním rohu stiskněte ikonu klipu, poté vyberte jednu z následujících možností:
- • Pořídit obrázek pořídit snímek, který bude automaticky připojen ke zprávě.
- • Pořídit video pořídit video, které bude automaticky

připojeno ke zprávě.

- • Nahrát audio nahrát zvukový soubor, který bude automaticky připojen ke zprávě.
- • Obrázky připojit obrázek uložený v zařízení.
- • Video připojit video soubor uložený v zařízení.
- • Audio připojit audio soubor uložený v zařízení.
- • Prezentace vytvořit obrazovou prezentaci a připojit ji ke zprávě.

4. Stiskněte pro odeslání zprávy.

# Wi-Fi

#### **Zapnutí a vypnutí Wi-Fi**

Wi-Fi lze zapnout přes domovskou obrazovku.

- 1. Stiskněte V v menu rychlého nastavení. Ikona zbělá, pokud je Wi-Fi zapnutá.
- 2. Pokud stisknete ikonu znovu, Wi-Fi se vypne.

Alternativně:

- $\bigoplus$  Hlavní menu  $\bigotimes$  Nastavení.
- 2. V sekci "Bezdrátová připojení a sítě" najděte položku "Wi-Fi".
- 3. Použijte přepínač vpravo k zapnutí/vypnutí Wi-Fi.

#### **Připojení k síti Wi-Fi**

Pokud je Wi-Fi zapnutá, objeví se ve stavovém řádku ikona oznamující, že jsou k dispozici sítě Wi-Fi. Pro připojení k síti:

- 1. Klikněte na levou stranu stavového řádku a přejeďte prstem dolů k zobrazení seznamu oznámení.
- 2. Klikněte na "Wi-Fi sítě k dispozici". Zobrazí se seznam dostupných sítí.
- 3. Vyberte ze seznamu vámi preferovanou síť. Pokud je síť chráněna heslem, budete vyzváni k jeho zadání.

Pokaždé, když se zařízení připojí k nové síti, uloží přihlašovací údaje a připojí se k síti automaticky, pokud je k dispozici. Pokud nechcete, aby si zařízení pamatovalo přihlašovací údaje a nepřehlašovalo se automaticky k některé ze sítí, dlouze stiskněte název této sítě a poté zvolte "Odstranit záznam sítě".

*Poznámka: s odstraněním záznamu sítě smažete i přihlašovací údaje k síti. Pokud se budete chtít znovu připojit k této síti, budete muset znovu zadávat přihlašovací údaje.*

# Mobilní síť

Chcete-li povolit přístup k mobilnímu internetu, stiskněte  $\bigoplus$ Hlavní menu > Nastavení.

*Poznámka: pro možnost využití mobilního internetu musíte mít nainstalovanou SIM kartu s datovým tarifem*

### Bluetooth

### **Vypnutí a zapnutí Bluetooth**

Bluetooth lze zapnout přes domovskou obrazovku:

1. Stiskněte v menu rychlého nastavení. Ikona zbělá, pokud je Bluetooth zapnuto.

2. Pokud stisknete ikonu znovu, Bluetooth se vypne. Alternativně:

 $\bigoplus$  Hlavní menu >  $\bigodot$  Nastavení

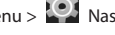

- 2. Najděte položku "Bluetooth".
- 3. Použijte přepínač vpravo k zapnutí/vypnutí Bluetooth.

#### **Připojení zařízení přes Bluetooth**

- 1. Klikněte na položku Bluetooth pro vstup do nastavení Bluetooth. V horní části obrazovky se nachází název zařízení a jeho viditelnost pro ostatní zařízení Bluetooth. Klikněte na položku pro přepnutí viditelnosti vašeho zařízení.
- 2. V sekci "Dostupná zařízení" se zobrazí seznam zařízení, která jsou k dipozici. Klikněte na název zařízení, se kterým se chcete spárovat. V další sekci s názvem "Spárované přístroje" se zobrazí seznam všech přístrojů spárovaných s vaším zařízením.
- 3. Ke zrušení spárování zařízení stiskněte **1.** na pravé straně, poté stiskněte "Zrušit párování".

# Tethering&Portable hotspot

Datové připojení přístroje můžete sdílet s jinými zařízeními. Nejprve zapněte mobilní připojení k internetu. Poté jděte na

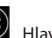

Hlavní menu > Nastavení a v sekci "Bezdrátová"

připojení a sítě" stiskněte "Více...", poté "Tethering&Wi-Fi hotspot". Zobrazí se několik možností sdílení.

#### **Wi-Fi hotspot**

- 1. Klikněte na položku Wi-Fi hotspot.
- 2. Stiskněte "Nastavit Wi-Fi hotspot". Otevře se nové okno.
- 3. Vyberte název pro vaše zařízení a vložte ho do textového pole "Síť SSID".
- 4. Vyberte bezpečnostní protokol pro vaši síť nebo ponechte pole prázdné.
- 5. Pokud chcete, zadejte heslo pro ochranu vaší sítě.
- 6. Nastavte maximální počet připojení (1-8).
- 7. Zvolte "Uložit".
- 8. Použijte přepínač v pravém horním rohu k vypnutí hotspotu.

#### **USB tethering**

Sdílení připojení k internetu mezi dvěma zařízeními pomocí USB kabelu.

- 1. Připojte vaše zařízení k jinému zařízení.
- 2. Ve stavovém řádku se objeví ikona USB. V seznamu oznámení uvidíte "Připojeno jako mediální zařízení" (nebo jiný způsob připojení). V případě USB tetheringu nezáleží na způsobu připojení.

### $\blacksquare$  NAVITEL

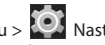

- 3. Jděte na  $\left(\begin{matrix}\cdots\\ \cdots \end{matrix}\right)$  Hlavní menu  $>$   $\left(\begin{matrix}\cdots\\ \cdots \end{matrix}\right)$  Nastavení, pod sekcí " Bezdrátová připojení a sítě " vyberte možnost "Více...", poté zvolte "Tethering&Wi-Fi hotspot".
- 4. Zaškrtněte políčko "USB tethering" na pravé straně.

### **Bluetooth tethering**

Sdílení připojení k internetu mezi dvěma zařízeními spárovanými přes Bluetooth.

- 1. Zapněte Bluetooth na obou zařízeních.
- 2. Spárujte zařízení.
- 3. Chcete-li používat internetové připojení druhého zařízení, stiskněte **kale** u položky "Spárované přístroje", poté

zvolte "Přístup k internetu".

4. Chcete-li sdílet připojení k internetu s druhým zařízením, proveďte krok 3 na tomto zařízení (v případě nutnosti využijte uživatelskou příručku druhého zařízení).

# Fotoaparát

Fotoaparát vám umožňuje pořizovat snímky a nahrávat video.

Pro přístup k fotoaparátu stiskněte ikonu  $\|\bullet\|$ na domovské

obrazovce nebo jděte na **H**lavní menu > O Fo-

toaparát.

Stiskněte **pro přepínání mezi přední a zadní kamerou.** 

### **Pořízení snímku**

- 1. Zamiřte kamerou na vámi zvolený objekt.
- 2. Pro přiblížení uchopte obrazovku dvěma prsty a táhněte jimi směrem od sebe. Pro oddálení táhněte prsty k sobě.
- 3. Stiskněte pro pořízení snímku. Snímek se automaticky uloží do galerie.

### **Nahrávání videa**

- 1. Stiskněte **pro nahrávání videa. Ikona zčervená** v dolním rohu obrazovky se objeví červené kolečko indikující nahrávání videa a časovač zobrazující délku nahrávaného záznamu.
- 2. Pro přiblížení a oddálení v rámci nahrávaného záznamu postupujte stejně jako v případě pořízení snímku.
- 3. Stiskněte  $\Box$  ještě jednou pro ukončení nahrávání záznamu. Video se automaticky uloží do galerie.

### **Nastavení fotoaparátu**

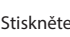

Stiskněte pro otevření menu nastavení fotoaparátu.

Menu je rozděleno do tří záložek –  $\overline{\mathbf{1}}$  Obecné,  $\overline{\mathbf{0}}$  Foto Video nastavení.

Stiskněte **pro otevření dalšího menu, kde je možné** nastavit úroveň expozice, barevný efekt, vyvážení bílé a denní/ noční režim

Po změně nastavení, klikněte kamkoliv na obrazovku pro opuštění menu nastavení.

#### **Zobrazení galerie**

Kliknutím na čtverce v dolním pravém rohu se přesunete do galerie, kde jsou uloženy všechny vaše obrázky a videa.

Zde můžete upravovat všechny položky v galerii (například ořezávat, otáčet, mazat atd.). Zvolte položku z galerie, stiskněte a vyberte ze seznamu, co s ní chcete provést.

#### **Sdílení obrázků a videí**

Zvolte položku z galerie, stiskněte v pravém horním rohu obrazovky a ze seznamu vyberte způsob sdílení. Stiskněte pro sdílení souborů přes Gmail (jako přílohu).

# Zvukový záznam

1. Jděte na  $\left(\begin{matrix}\cdots\\ \cdots \end{matrix}\right)$  Hlavní menu >  $\left(\begin{matrix}\cdots\\ \cdots \end{matrix}\right)$  Zvukový záznam. 2. Stiskněte **pro začátek nahrávání.** 3. Stiskněte pro zastavení nahrávání. 4. Stiskněte pro přehrání záznamu.

5. Stiskněte "Uložit", pokud chcete záznam uložit nebo "Zahodit" pro smazání záznamu.

# Nastavení zařízení

Chcete-li otevřít menu nastavení:

 $\cdot$  Iděte na  $\overline{\text{CD}}$  Hlavní menu  $\geq$  Nastavení.

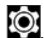

• Klikněte na stavový řádek a v novém okně zvolte

Menu nastavení je rozděleno do 5 sekcí:

- 1. **Bezdrátová připojení a sítě** nastavení bezdrátových připojení jako je WiFi, Bluetooth, mobilní sítě atd.
- 2. **Zařízení** motiv, zvuk, displej, možnosti úložiště atd.
- 3. **Osobní** poloha, zabezpečení, jazyk, zálohování.
- 4. **Účty** Google a e-mailové účty.
- 5. **Systém** datum a čas, přístup, verze softwaru, právní informace atd.

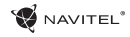

# Bezdrátová připojení a sítě

#### **SIM karty**

Aktivace/deaktivace SIM karet pomocí přepínačů na pravé straně zařízení nebo editace SIM karet poklepáním na jejich příslušné záznamy.

#### **Wi-Fi**

Připojení k bezdrátovým sítím, zobrazení a editace nastavení připojení.

#### **Bluetooth**

Spárování zařízení s jinými zařízeními Bluetooth v okolí.

#### **Využití dat**

Zobrazení statistik o využití dat.

(Stiskněte "Více ..." pro přístup k níže uvedeným položkám)

#### **Režim Letadlo**

Zakázání veškeré komunikace s jinými přístroji.

#### **Výchozí aplikace SMS**

Nastavení výchozí aplikace pro zasílání zpráv.

#### **Tethering&Wi-Fi hotspot**

Sdílení internetového připojení s jinými zařízeními.

#### **VPN**

Konfigurace virtuální privátní sítě.

#### **Mobilní sítě**

Povolení/zakázání mobilního datového připojení.

# Zařízení

### **Displej**

Nastavení tapety, upozornění, jasu, velikosti písma atd.

#### **Úložiště**

Výběr výchozího místa pro zápis na disk, zobrazení volného a využitého místa v paměti.

#### **Baterie**

Zobrazení stavu baterie – aktuální stav, zbývající čas, využití baterie procesy.

#### **Aplikace**

Zobrazení a správa nainstalovaných aplikací.

### Osobní

#### **Poloha**

Nastavení služby polohy

#### **Zabezpečení**

Nastavení zámku obrazovky, ochrana SIM karty a další bezpečnostní opatření.

#### **Jazyk&Zadávání**

Výběr preferovaného jazyka a metody zadávání.

#### **Záloha&obnovení**

Zálohování důležitých dat na serverech Google nebo obnovení továrního nastavení zařízení.

#### **Backup&reset**

Backup your important data to Google servers or perform factory reset on your device.

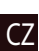

Účty Vytvoření, úprava a správa účtů Google a e-mailových účtů

# Systém

### **Datum&Čas**

Nastavení aktuálního data a času, formát zobrazení data a času, nastavení časového pásma.

#### **Automatické Zapnutí&Vypnutí**

Nastavení automatického zapnutí / vypnutí zařízení v určitém čase.

### **Usnadnění**

Možnosti usnadnění pro osoby zdravotně postižené.

#### **O tabletu**

Aktualizace, stav, číslo modelu, verze softwaru atd.

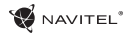

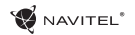

### Navitel Navigator

NavitelNavigator je multifunkční navigační aplikace sloužící k efektivnímu vyhledávání adres a plánování trasy. NAVITEL T500 3G Tablet disponuje předinstalovanou nejnovější verzí aplikace NavitelNavigator.

zdarma.

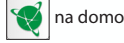

Stiskněteikonu **SP** na domovské obrazovce pro spuštění aplikace. Budete si moci nainstalovat mapy 45 evropských zemí

Chcete-li si zakoupit další mapy, stiskněte **Hlavní menu > Můj Navitel> Koupit mapy**. V seznamu vyberte oblast a následně stát, pro který chcete zakoupit mapy. Zobrazí se okno s informaci o dané mapě. Klikněte na tlačítko **Koupit** a následujte instrukce. Více informací o nákupech je k dispozici na [http://navitel.cz/cz/support/instructions/buy-a-map.](http://navitel.cz/cz/support/instructions/buy-a-map)

Podrobný manuál k aplikaciNavitelNavigatorje dostupný na [http://download.navitel.su/Manuals/Manual\\_NavitelNavigator\\_9\\_CZ.pdf](http://download.navitel.su/Manuals/Manual_NavitelNavigator_9_CZ.pdf)

### Bezpečnostní informace

Přizpůsobte veškerá nastavení aplikace a naplánujte trasu před začátkem jízdy. Změny nastavení aplikace či úpravy trasy provádějte pouze po úplném zastavení vozidla na bezpečném místě.

Doporučujeme poslouchat hlasové povely a na obrazovku navigačního přístroje se dívat pouze v případě, že je to s ohledem na dopravní situaci bezpečné. Funkci hlasových povelů nastavte před začátkem jízdy. Vždy dodržujte dopravní předpisy daného státu.

**Důležité!** Bezpečnost silničního provozu je na prvním místě!

EN

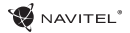

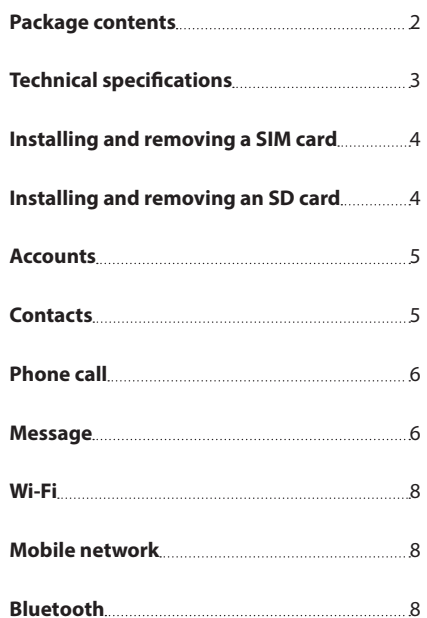

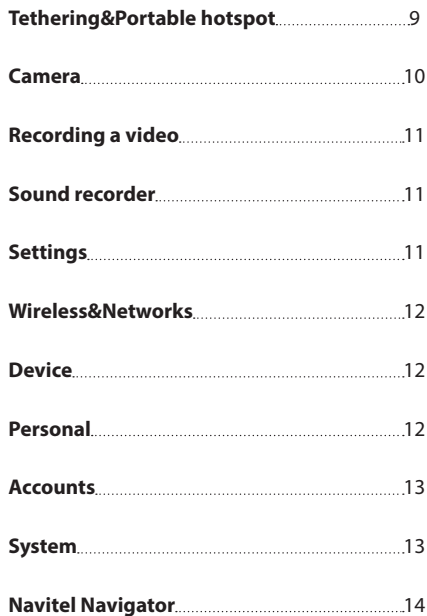

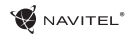

### Package contents

The package includes:

- • T500 3G Tablet
- • USB cable
- Home charger
- • User Manual
- • Warranty Card

### Device layout

- 1. Screen
- 2. Front camera
- 3. Speaker
- 4. Volume
- 5. On/Off button
- 7. Rear camera 8. Flash 9. MicroUSB

6. 3,5mm jack

10. Speaker

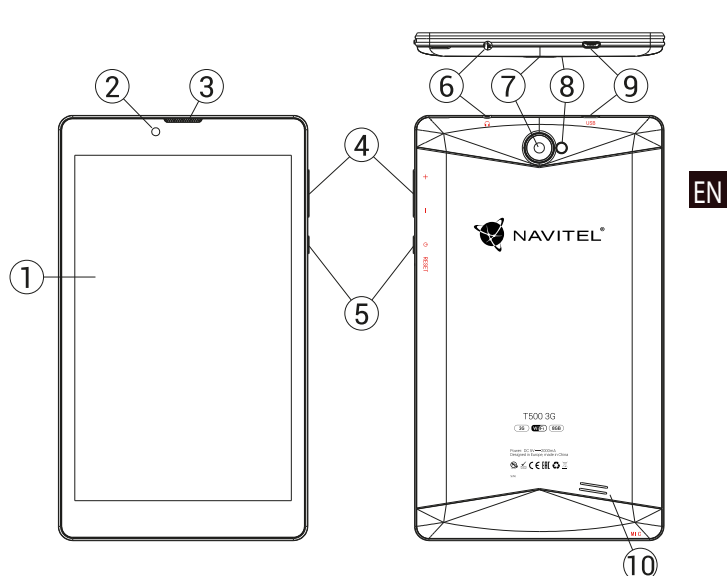

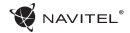

### Technical specifications

EN

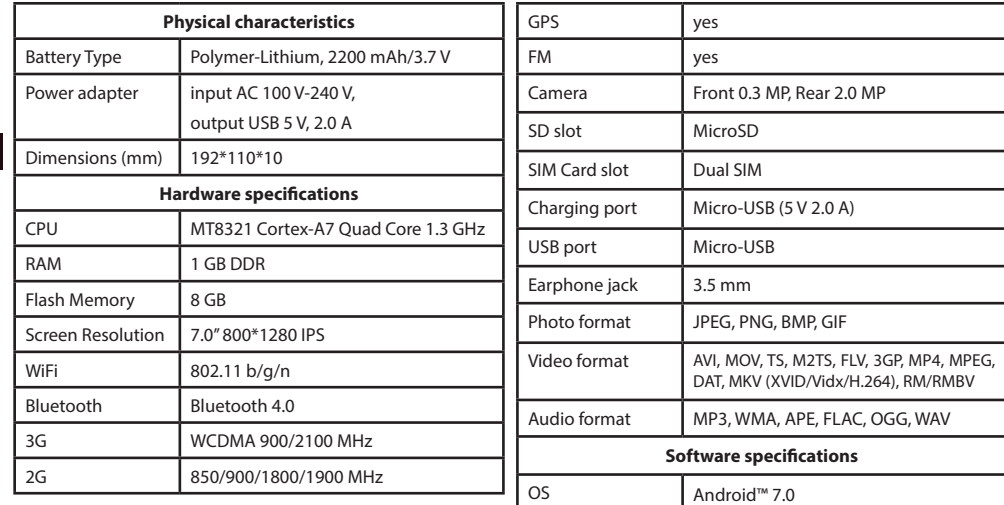

**Note**: the specifications may change due to upgrades.

# Installing and removing a SIM card

To install:

- 1. Shut off the device.
- 2. Remove the top part of the device's back panel to find the SIM card slot.
- 3. Insert the SIM card into the slot so that the gold contacts are facing down, and the cut-off corner is facing away from the slot.

To remove:

- 1. Shut off the device.
- 2. Remove the top part of the device's back panel to find the SIM card slot.
- 3. Carefully remove the SIM card.

# Installing and removing an SD card

To install:

- 1. Shut off the device.
- 2. Remove the top part of the device's back panel to find the SD card slot.
- 3. Insert the SD card into the slot so that the gold contacts are facing down and the cut-off corner is facing towards the slot. Push it in until it clicks into place.

To remove:

- 1. Unmount the SD card by going to Application Menu > Settings > Storage > Portable storage click the arrow on the right side to dismount.
- 2. Shut off the device.
- 3. Remove the top part of the device's back panel to find the SD card slot.
- 4. Lightly push the SD card into the slot and let it slide out.

EN

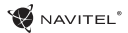

### Accounts

Use accounts to synchronize your data - e-mails, contacts, calendar, etc.

#### **Adding an account**

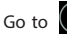

Go to  $\left(\cdots\right)$  Application Menu >  $\overline{\text{SO}}$  Settings, then scroll down to the "Accounts" section. Press "Add account".

EN

You can add the following account types:

- • Google add a Gmail account to synchronize your calendar, contacts, mail, app data, as well as Google+ services.
- Corporate email add a corporate email account.
- IMAP email add a personal email account (IMAP protocol).
- POP3 email add a personal email account (POP3 protocol).

# **Contacts**

You can save contacts, phone numbers, email addresses, and other related information.

#### **New contacts**

To add a new contact:

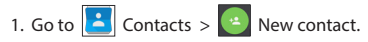

- 2. Enter the contact's information.
- 3. Press "√" (top right corner) to save the contact.

#### **Edit a contact**

- 1. Press to open the contact list.
- 2. Select the contact you want to edit, then press  $\sim$  After editing, press "√" to save the changes.

#### **Delete a contact**

- 1. Press  $\bigcirc$  to open the contact list.
- 2. Select a contact which you want to delete.
- 3. Press  $\left| \cdot \right|$  in the pop-up list select "Delete".
- 4. Mark the contacts you want to delete, then press "OK" .

#### **Backup contacts**

You can export your contact data to an external memory card.

- 1. Press  $\bullet$  to open the contact list.
- 2. Press  $\left| \cdot \right|$  > "Import/Export".
- 3. Select "Export to storage".

#### **Import contacts**

1. Press  $\bigodot$  to open the contact list.

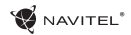

- 2. Press  $\left| \begin{array}{c} \frac{1}{2} \\ \frac{1}{2} \end{array} \right|$  > "Import/Export".
- 3. Select "Import from storage".

#### **Favorite contacts**

You can favorite frequently used or special contacts to access them more quickly. To do that, select a contact from your list, then press on the star icon next to their name.

To view your favorites, press "All contacts" (top left corner), and select "Favorites" in the pop-up list.

# Phone call

### **Making a phone call**

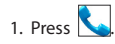

- 2. Select a contact from your contact list or press  $\mathbb{E}^{\bullet}$  to enter a number using the dial pad. You can press  $\mathbf{X}$  to remove the last entered digit.
- 3. Press  $\Box$  to make the call.

### **Receiving a phone call**

When you get an incoming call, three options are available:

1. Answer the phone – press and drag the  $\bigcirc$  icon onto the icon.

2. Hang up - press and drag the  $\bigcirc$  icon onto the intericon.

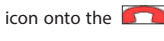

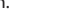

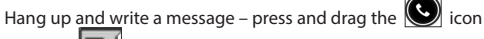

onto the  $\equiv$  icon.

### **Call history**

To view your call history, go to **Notain All phone > Notain Strate To Form**<br>can choose to only view: can choose to only view:

- Incoming calls
- Outgoing calls
- $\cdot$  Missed calls  $\triangleright$

# Message

### **Sending a message**

- 1. Go to  $\sim$  Messages  $>$   $\sim$  New message.
	-
- 
- 2. Enter the intended recipient's number or press find the recipient in your contact list.

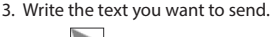

to send the message.

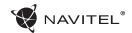

#### **Answering messages**

You will be notified when you receive a new message.

- 1. Go to  $\sim$  Messages.
- 2. Select the message you want to reply to.
- 3. Enter the text you want to send.
- 4. Press  $\sim$  to send the message.

#### **MMS**

EN

- 1. Go to  $\overline{\phantom{a}}$  Messages  $>$   $\overline{\phantom{a}}$  New message.
- 2. Enter the recipient's number or press  $\Box$  and find the recipient in your contact list.
- 3. Press clip icon in the top right corner, then select one of the following options:
- • Capture picture capture a photo that will be automatically attached to the message.
- • Capture video capture a video that will be automatically attached to the message.
- • Record audio record an audio file that will be automatically attached to the message.
- Pictures attach a picture stored on your device.
- Videos attach a video stored on your device.
- • Audio attach an audio file stored on your device.
- • Slideshow create a picture slideshow to attach to the message.
- 4. Press  $\sim$  to send the message.

### Wi-Fi

#### **Enabling and disabling Wi-Fi**

Wi-Fi can be turned on from the Home Screen.

- 1. Press  $\Box$  in the Quick Settings Menu. The icon will turn white when Wi-Fi is on.
- 2. Press on the icon again to disable Wi-Fi, if necessary.

Alternatively:

- 1. Go to  $\overline{(\mathbf{m})}$  Application Menu >  $\overline{(\mathbf{O})}$  Settings.
- 2. In the "Wireless&Networks" section, find the "Wi-Fi" entry.
- 3. Use the toggle on the right to turn Wi-Fi on/off.

#### **Connecting to a Wi-Fi network**

When Wi-Fi is turned on, a notification icon will appear in the Status Bar showing that there are available Wi-Fi networks. To connect to a network:

- 1. Put your finger on the left side of the Status Bar and swipe down to display the list of notifications.
- 2. Tap on "Wi-Fi network available". You will be shown the list of available networks.
- 3. Choose a network from the list and tap on the corresponding entry. If the network is password protected, you will be prompted to enter the password.

Every time you connect to a new network, the device "remembers" it and connects automatically when it is available. To make your device "forget" a network, long press on the network's name, then select "Forget network" from the pop-up list.

*Note: "forgetting" a network includes "forgetting" the password, thus to connect to a secured network again, you will have to re-enter the password.*

# Mobile network

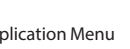

To enable mobile Internet access, press  $\dots$ ) Application Menu

 $> 1$  Settings.

*Note: you need to have a SIM card installed for mobile Internet to work.*

### Bluetooth

### **Enabling and disabling Bluetooth**

Bluetooth can be turned on from the Home Screen:

- 1. Press in the Quick Settings Menu. The icon will turn white when Bluetooth is on.
- 2. Press on the icon again to disable Bluetooth.

Another way to enable Bluetooth:

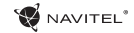

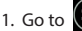

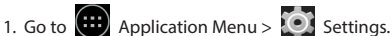

- 2. Find the "Bluetooth" entry.
- 3. Use the toggle on the right to turn it on/off.

#### **Connecting devices via Bluetooth**

- 1. Tap on the Bluetooth entry to see the Bluetooth settings. The entry at the very top displays the name of your device and indicates whether it is visible to other Bluetooth devices. Tap on the entry to toggle the visibility of your device.
- 2. The "Available devices" section below shows the devices that your device can currently see. Tap on a device's entry to pair with it. Another section will appear, titled "Paired devices", where all the Bluetooth connections to your device will be displayed.
- 3. To unpair a device, press  $\Box$  on the right in the device's entry, then press "Unpair".

# Tethering&Portable hotspot

You can share your device's data connection with other devices. First, enable your mobile Internet connection. Then, go to  $\left(\left(\cdots\right)\right)$  Application Menu >  $\left(\cdots\right)$  Settings and in the "Wireless&-Networks" section press "More...", then "Tethering&portable hotspot". You will see several sharing options.

#### **Wi-Fi hotspot**

- 1. Tap on the entry to configure your Wi-Fi hotspot.
- 2. Press "Set up Wi-Fi hotspot". A window will pop up.
- 3. Choose a name for your network and type it in the "Network SSID" text field.
- 4. Choose a security protocol for your network or leave it open.
- 5. Enter a password to protect your network, if necessary.
- 6. Set the maximum number of allowed connections (1-8).
- 7. Press "Save".
- 8. Use the toggle in the top right corner to turn on the hotspot.

#### **USB tethering**

Share Internet connection between two devices via USB cable.

1. Connect your device to the other device.

"Tethering&portable hotspot".

- 2. A USB icon will appear in the Status Bar. In the list of notifications you will see "Connected as a media device" (or other connection mode). It does not matter for tethering.
	-

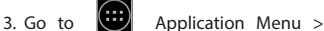

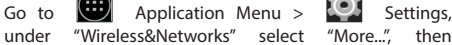

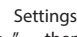

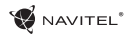

4. Tick the checkbox on the right in the "USB tethering" entry.

#### **Bluetooth tethering**

Share Internet connection between two devices paired via Bluetooth.

- 1. Enable Bluetooth on both devices.
- 2. Pair the devices.
- 3. If you want to use the other device's Internet connection, press **in** in the device's entry under "Paired devices". then, under profiles, select "Internet access".
- 4. If you want to share your Internet connection with the other device, perform step 3 on said device (consult the user manual for the device, if necessary).

### Camera

The camera allows you to take pictures and record videos.

To access the camera, tap on the  $\Box$  icon on the Home Screen, or go to  $\left(\mathbf{a}\right)$  Application Menu >  $\left|\mathbf{0}\right|$  Camera.

Press **to** switch between front and rear cameras.

#### **Taking a picture**

- 5. Point the camera at whatever you want to capture.
- 6. "Stretch" and "pinch" the screen to zoom in or out, if

necessary.

7. Press  $\mathbb{S}$  to take a picture. It will be saved automatically to the gallery.

#### **Recording a video**

1. Press  $\Box$  to start recording a video. The icon will turn red, and a small red circle will appear in the bottom left corner of the screen indicating that the recording is in process. A timer next to it will show the length of the recording.

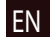

- 2. If necessary, you can zoom in and out while recording by "stretching" and "pinching" the screen.
- 3. Press  $\Box$  once more to stop recording. The video will be saved to the gallery.

#### **Camera settings**

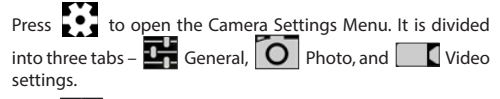

Press  $\sum$  to open another menu, where you can set up exposure level, color effect, white balance, and day/night mode.

After changing the settings, tap anywhere on the screen to exit the Camera Settings Menu.

#### **View gallery**

EN

Tap on the square frame in the down right corner of the screen to go to your gallery, where all your pictures and videos are contained.

You can perform various actions (i.e. edit, crop, rotate, mute, delete) on the items in your gallery. To do that, select an item from the gallery, then press  $\Box$  and choose an action from the list.

#### **Sharing pictures and videos**

Select an item from the gallery, then press  $\leq$  in the top right

corner and choose a sharing method from the list. Press to share the file via Gmail (as an attachment).

### Sound recorder

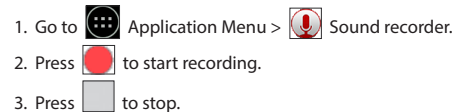

- 4. Press to play back the recording, if necessary.
- 5. Press "Save", if you want to save the audio file, or press "Discard" to delete it.

# **Settings**

To open the Settings Menu:

- $\cdot$  Go to  $\overline{(\cdots)}$  Application Menu >  $\overline{|\bullet|}$  Settings.
	-
- $\cdot$  Tap on the Status Bar and in the pop-up menu press  $\odot$ .

The Settings Menu is divided into 5 sections:

- 1. **Wireless networks** set your device's wireless connection, such as WiFi, Bluetooth, mobile network, etc.
- 2. **Device** theme, sound, display, storage options, etc.
- 3. **Personal** location, security, language, backup.
- 4. **Accounts** Google and email accounts.
- 5. **System** time and date, accessibility, software version, legal information, etc.

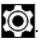

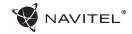

### Wireless&Networks

#### **SIM cards**

Enable/disable your SIM cards using the toggles on the right, or edit them by tapping on their respective entries.

#### **Wi-Fi**

Connect to wireless networks, view and edit your connection settings.

#### **Bluetooth**

Pair your device with other Bluetooth devices in the vicinity.

**Data usage** View your data usage statistics. *(press "More..." to access the menus listed below)*

**Airplane mode** Disable all communication with your device.

**Default SMS app** Set your default messaging application.

**Tethering&portable hotspot** Share your Internet access with other devices.

#### **VPN**

Configure your virtual private networks.

#### **Mobile networks**

Enable/disable mobile data connection.

### Device

#### **Display**

Select your wallpaper, set up notifications, brightness, font size, etc.

#### **Storage**

Choose a default write disk, view available and occupied space on your storage units.

#### **Battery**

View your battery status - current charge, time left, energy consumption per process.

**Apps**

View and manage your installed applications.

### Personal

**Location**

Location service settings.

#### **Security**

Set up screen lock, SIM card protection, and other security parameters.

#### **Language&input**

Select your preferred language and input method.

#### **Backup&reset**

Backup your important data to Google servers or perform factory reset on your device.

**Accounts** Create, edit, and manage your Google and email accounts.

#### EN System

#### **Date&time**

Set current date and time, date and time display format, your time zone.

#### **Scheduled power On&Off**

Set your device to turn on or off automatically at a certain time.

#### **Accessibility**

Accesibility options for people with disabilities.

#### **About tablet**

Updates, status, model number, software version, etc.

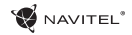

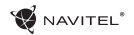

### Navitel Navigator

Navitel Navigator is a multifunctional navigation application used for efficient address search and route planning. NAVITEL T500 3G Tablet includes pre-installed latest version of Navitel Navigator software.

available for free

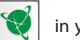

Press the icon **in your home screen to run the program**. You will be able to download maps of 45 European countries

To purchase additional maps, tap **Menu > My Navitel > Purchase maps**. In the displayed list, select the region, and then select the country which you wish to purchase the map for. A window with information on that map will open. Tap the **Purchase** button and follow the instructions. Additional information on purchase is available at [http://navitel.cz/en/support/instructions/buy-a-map.](http://navitel.cz/en/support/instructions/buy-a-map)

EN

Detailed manual on how to use Navitel Navigator is available at [http://download.navitel.su/Manuals/Manual\\_NavitelNavigator\\_9\\_EN.pdf](http://download.navitel.su/Manuals/Manual_NavitelNavigator_9_EN.pdf)

# Safety Requirements

Adjust the program settings and plan the route **before** starting the vehicle. Changing program settings or editing the route must be done only **after** fully stopping the vehicle in a proper place.

To avoid any distractions while driving we recommend to use voice prompts. Remember to set up voice prompts in advance. You have to follow traffic regulations, not exceed speed and carry out maneuvers only where it is admissible and safe.

**Remember!** Road safety comes first!

### 1 | USER MANUAL — TARTALOMJEGYZÉK

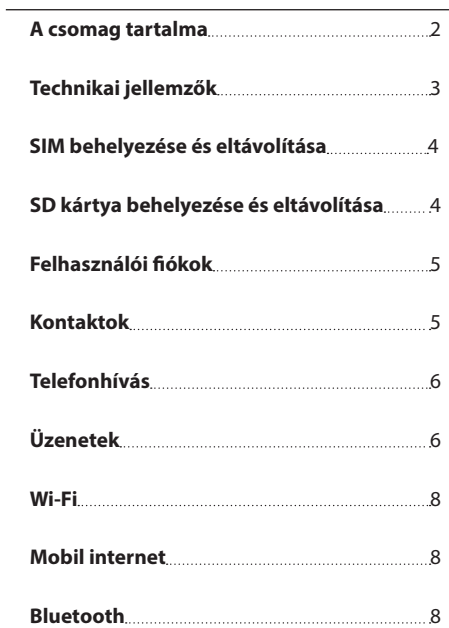

HU

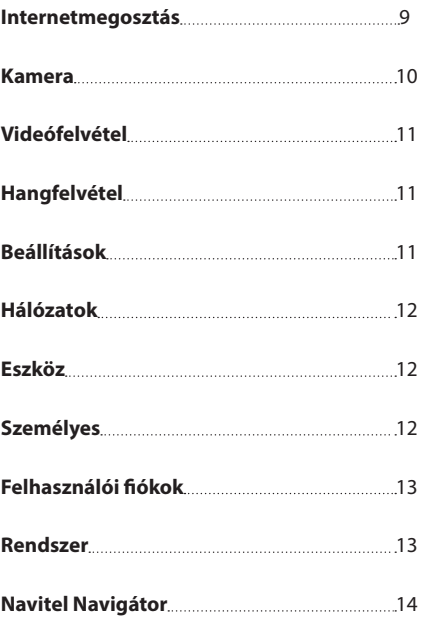

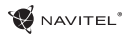

# A csomag tartalma

A csomag a következőket kell tartalmazza:

- • T500 3G Tábla
- • USB kábel
- • Hálózati töltő
- • Felhasználói kézikönyv
- • Jótállási jegy

# Készülék elrendezése

- 1. Kijelző
- 2. Előlapi kamera
- 3. Hangszóró
- 4. Hangerőállítás
- 5. Be/Ki kapcsoló
- 6. 3,5mm jack dugó 7. Hátoldali kamera

 $(1)$ 

- 8. Vaku
- 9. MicroLISR
- 10. Hangszóró

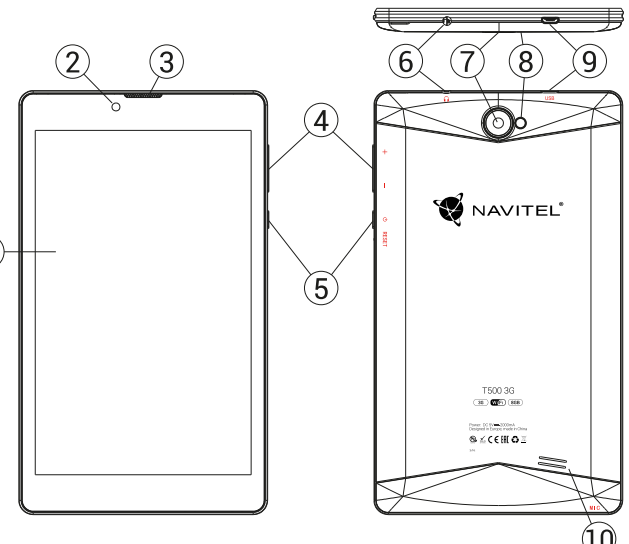

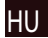

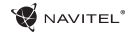

# Technikai jellemzők

HU

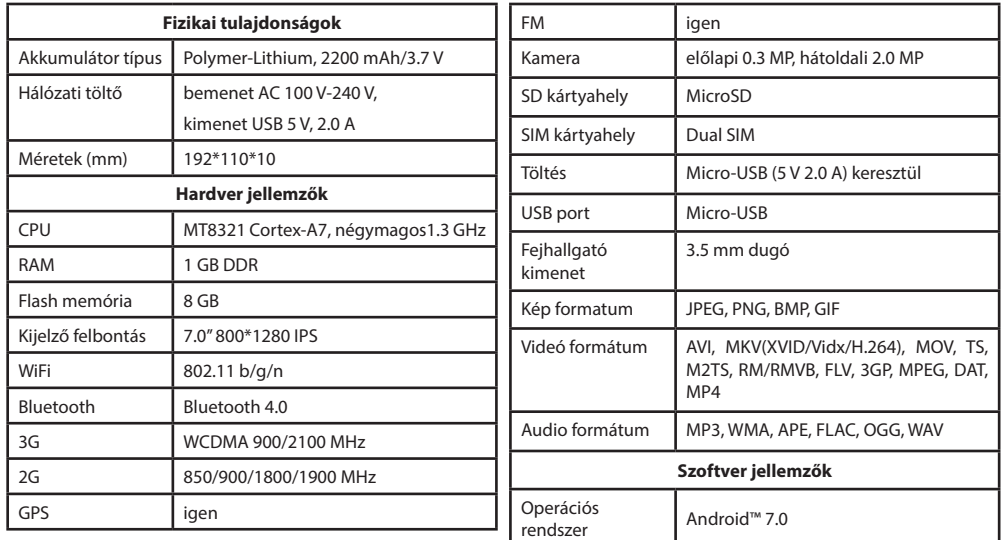

**Megjegyzés:** a specifikációk a termékfrissítésekkel változhatnak.

# SIM kártya behelyezése és eltávolítása

Behelyezés:

- 1. Kapcsolja ki a készüléket.
- 2. Vegye le a készülék hátlapjának felső részét, itt találja majd a SIM kártya foglalatot.

3. A SIM kártyát úgy helyezze be, hogy a érintkezők lefele legyenek, a levágott csücsök pedig a foglalattól elfele nézzen. Eltávolítás:

- 1. Kapcsolja ki a készüléket.
- 2. Vegye le a készülék hátlapjának felső részét, itt találja majd a SIM kártya foglalatot.
- 3. Óvatosan vegye ki a SIM kártyát.

### SD kártya behelyezése és eltávolítása

Behelyezés:

- 1. Kapcsolja ki a készüléket.
- 2. Vegye le a készülék hátlapjának felső részét, itt találja majd az SD kártyahelyet.

3. Az SD kártyát úgy helyezze be a foglalatba, hogy annak érintkezői lefele, a kártya levágott csücske pedig a kártyafoglalat fele nézzen. Óvatosan nyomja be a kártyát a helyére.

Eltávolítás:

- 1. Válassza le az SD kártyát a rendszerben az Alkalmazások menü > Beállítások > Tárolók > Mobil háttértár érintse meg a jobb oldani nyilat a leválasztáshoz.
- 2. Kapcsolja ki a készüléket.
- 3. Vegye le a készülék hátlapjának felső részét, itt találja majd az SD kártyahelyet.
- 4. Óvatosan nyomja a kártyát az illesztőhely irányába, majd hagyja, hogy kicsússzon helyéről.

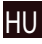

# Felhasználói fiókok

Felhasználói fiókok segítségével tudja adatait eszközei között szinkronizálni – pl: emailek, kontaktok, naptár, stb.

#### **Fiók hozzáadása**

HU

Menjen az  $\left(\frac{1}{2}\right)$  Alkalmazások menüben a  $>$   $\left(\frac{1}{2}\right)$  Beállításokba, majd görgessen a "Fiókok" részhez. Nyomja meg a "Fiók hozzáadását".

A következő fióktípusokat tudja hozzáadni:

- • Google Gmail fiókján keresztül szinkronizálhatja naptárát, kontaktjait, levelezését, alkalmazásainak beállításait és Google+ szolgáltatásait.
- • Vállalati email állítsa be vállalati levelezését.
- • IMAP email állítsa be személyes levelezését (IMAP).
- • POP3 email állítsa be személyes levelezését (POP3).

# Kontaktok

A kontaktok segítségével tudja elmenteni kapcsolatai tele- fonszámait, email címeit és egyéb kapcsolódó információkat.

### **Új Kontaktok**

Új kontakt hozzáadásához:

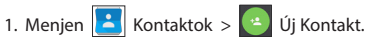

- 2. Vigye fel a kontakt adatait.
- 3. Nyomja meg a "√" (jobb felső sarok) a mentéshez.

#### **Kontakt szerkesztése**

- 1. Nyomja meg a kontakt lista megnyitásához.
- 2. Válassza ki azt a kontaktot amelyiket szerkeszteni szeretné, majd nyomja meg. A szerkesztés befejeztével nyomja meg a "√" gombot a mentéshez.

#### **Kontakt Törlése**

- 1. Nyomja meg a kontakt lista megnyitásához.
- 2. Érintse meg és tartsa nyonva azt a kontaktot amelyiket törölni szeretné.
- 3. Nyomja meg $\left| \cdot \right|$  a felurgó menüben pedig a "Törlést".
- 4. Jelölje ki a tölendő kontaktokat, majd nyomja le az "OK-ét".

### **Kontaktok biztonsági mentése**

Kontakt információit külső memóriakártyára tudja menteni.

- 1. Nyomia meg $\left( \begin{array}{c} 1 \end{array} \right)$ a kontakt lista megnyitásához.
- 2. Nyomja meg  $\left| \begin{array}{c} \frac{1}{2} \\ \frac{1}{2} \end{array} \right|$  > "Importálás/Exportálás".
- 3. Válassza ki a "Tárolóra exportálást".

### **Kontaktok importálása**

1. Nyomia meg **a kontakt lista megnyitásához.** 

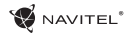

- 2. Nyomja meg  $\left| \frac{1}{n} \right|$  > "Importálás/Exportálás".
- 3. Válassza ki az "Importálás tárolóbólt".

#### **Kedvenc kontaktok**

Kedvencek közé tudja helyezni gyakran használt vagy különleges kontaktjait, így gyorsan elérheti őket. Ehhez válasszon egy kontaktot a kontaktlistából, majd nyomja meg a csillagot a neve mellett.

A kedvencek megtekintéséhez nyomja meg a "Minden kontakt" (bal felső sarok), majd a "Kedvenceket" a felugró listából.

# Telefonhívás

#### **Hívásindítás**

- 1. Nyomia meg
- 2. Válasszon ki egy kontaktot a listából vagy nyomja meg **1988** a telefonszám beírásához. Az utoljára beírt szám törléséhez nyomja meg  $\left\{ \times \right\}$  pentru a elimina ultimul număr sunat.

3. Nyomja meg a hívásindításhoz.

#### **Hívásfogadás**

Bejövő hívás esetén három lehetőség közül választhat:

- 1. Felveszi a hívást nyomja és húzza a  $\bigcirc$ ikont a  $\bigcirc$ ikonra.
- 2. Elutasítia nyomia és húzza a  $\bigcirc$ ikont a ikonra.

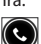

Elutasítj<u>a és ü</u>zenetet küld – nyomja meg és húzza a

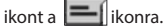

#### **Híváslista**

A híváslista megtekintéséhez menjen a  $\Box$  Telefon >  $\Box$ Híváslistába. Listázhatja a hívásokat:

- Bejövő hívások
- • Kimenő hívások .
- $\cdot$  Nem fogadott hívások  $\blacktriangleright$

# Üzenetek

### **Üzenet küldése**

1. Menjen az  $\therefore$  Üzenetek >  $\Rightarrow$  Üzenetek.

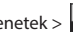

- 
- 2. Írja be a címzett telefonszámát, vagy nyomja meg a  $\approx$ és keresse meg a címzettet a kontaktjai között.

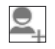

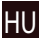
- 3. Írja meg az elküldendő üzenetet.
- 4. Nyomia meg az üzenet elküldéséhez.

### **Üzenetek megválaszolása**

Minden új üzenetéről értesítést kap.

- 1. Menjen az Üzenetekbe.
- 2. Válassza ki a megválaszolandó üzenetet.
- 3. Írja meg az elküldendő üzenetet.
- 4. Nyomia meg az üzenet elküldéséhez.

#### **MMS**

- 1. Menjen az  $\Box$  Üzenetek >  $\Box$  Új üzenetbe.
- 2. Írja be a címzett telefonszámát, vagy nyomja meg a  $(\cdot)$ és keresse meg a címzettet a kontaktjai között.
- 3. Érintse meg a klip ikont a jobb felső sarokban, majd válasszon a következők közül:
- • Kép rögzítése készítsen egy fotót, amely automatikusan hozzáadódik üzenetéhez.
- • Videó rögzítése készítsen egy videót, amely

automatikusan hozzáadódik üzenetéhez.

- Hangfelvétel rögzítése készítsen egy hangfelvételt, amely automatikusan hozzáadódik üzenetéhez.
- • Képek adjon hozzá egyet a készülékén tárolt képek közül.
- • Videók adjon hozzá egyet a készülékén tárolt videók közül.
- Hangok adjon hozzá egyet a készülékén tárolt hangok közül.
- • Diavetítés készítsen egy diasorozatot, melyet hozzáad üzenetéhez.
- 4. Nyomia meg az üzenet elküldéséhez.

## Wi-Fi

### **WiFi be-, és kikapcsolása**

A Wi-Fi-t a kezdőképernyőn tudja be-, és kikapcsolni.

- 1. Nyomia meg a  $\Box$  a Gyorsbeállítások menüben. Az ikon fehérre változik, ha a Wi-Fi bekapcsolt.
- 2. Nyomja meg még egyszer az ikont a Wi-Fi kikapcsolásához.

Esetlegesen:

1. Menjen  $\overline{(\cdots)}$  az Alkalmazások menüben a >  $\overline{O}$ Beállításokba.

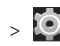

- 2. A "Kapcsolatok" részben találja meg a "Wi-Fi" pontot.
- 3. A jobb oldali kapcsolóval tudja azt be-, és kikapcsolni.

### **Csatlakozás Wi-Fi hálózatra**

Amennyiben a Wi-Fi be van kapcsolva és Wi-Fi hálózatok

elérhetők, egy **ikon jelenik meg az állapotsoron. Kapc**solódáshoz:

- 1. Az állapotsor bal oldalára helyezve az ujját húzza lefele az értesítések megtekintéséhez.
- 2. Nyomjon rá az "Elérhető WiFi hálózatokra". Ezt követően megjelenik az összes elérhető Wi-Fi hálózat.
- 3. Bökjön rá a hálózatra amihez csatlakozni szeretne. Amennyiben a hálózat jelszóval védett, a rendszer kérni fogja a kapcsolódáshoz szükséges jelszót.

Minden alkalommal amikor felcsatlajozik egy új hálózatra, a rendszer "megjegyzi" azt és automatikusan felkapcsolódik rá, amikor az újra elérhetővé válik. A hálózat "elfelejtéséhez" tartsa ujját a megfelelő hálózat nevén és válassza a "Hálózat elfelejtése" opciót a felugró listából.

*Megjegyzés: a hálózattal együtt annak jelszavát is elfelejti a rendszer, így ha újra szeretne a hálózathoz csatlakozni, újra be kell majd írnia annak jelszavát.*

## Mobil internet

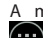

A mobil internetelérés engedélyezéséhez nyissa meg a

 Alkalmazások menüből is el tudja ezt végezni > Beállítások.

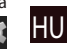

*Megjegyzés: a mobil internethez a készülékben egy mobil internet előfizetéssel rendelkező SIM kártyának kell lennie.*

## Bluetooth

### **Bluetooth be-, és kikapcsolása**

A Bluetooth-t a kezdőképernyőn tudja be-, és kikapcsolni:

1. Nyomja meg  $\mathbb{Z}$  a Gyorsbeállítások menüben. Az ikon fehérre változik, ha a Bluetooth bekapcsolt.

### 9 | USER MANUAL — WIFI&BLUETOOTH

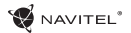

2. Nyomja meg még egyszer a Bluetooth kikapcsolásához. Esetlegesen:

Beállításokba.

1. Menjen az  $\left(\begin{array}{cc} \bullet & \bullet \\ \bullet & \bullet \end{array}\right)$  Alkalmazások menüben a >

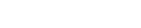

- 2. Keresse meg a "Bluetooth" bejegyzést.
- 3. A jobb oldali kapcsolóval tudja azt be-, és kikapcsolni.

### **Eszközök csatlakoztatása Bluetooth segítségével**

- 1. Nyomjon a Bluetooth bejegyzésre a Bluetooth beállítások megtekintéséhez. A legfelső sorban látja eszköze nevét, illetve azt, hogy az felfedezhető e más Bluetooth eszközök számára. Nyomjon a jelölésre, hogy engedélyezze vagy tiltsa más eszközök számára a felfedezhetőséget.
- 2. Az "Elérhető eszközök" rész tartalmazza a készüléke által jelenleg megtalált eszközök listáját. Párosításhoz nyomjon rá a kiválasztott eszköz nevére. Egy új ablak, a "Párosított eszközök" jelenik meg, ahol az összes, a készülékéhez Bluetooth-on keresztül kapcsolódó eszköz megtalálható.
- 3. A kapcsolat bontásához nyomjon az eszköz nevének jobb oldalán a majd válassza a "Leválasztást".

### Internetmegosztás

Eszköze mobil internetkapcsolatát meg tudja osztani más eszközökkel. Elsőként kapcsolja be a mobil internetet. Ezt

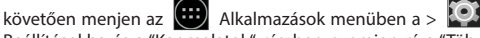

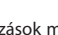

Beállításokba és a "Kapcsolatok" részben nyomjon rá a "Töb-

bre...", majd az "Internetmegosztásra". A következők közül választhat.

### **Wi-Fi hotspot**

 $\Omega$ 

- 1. Válassza ezt egy WiFi hotspot beállításához.
- 2. Nyomja meg a "WiFi hotspot beállítását". Ekkor egy ablak ugrik fel.
- 3. Adjon nevet a hálózatának a "Hálózat SSID" szövegmezőben.
- 4. Válasszon hálózatához biztonsági szintet, vagy hagyja nyitva.
- 5. Amennyiben szükséges adjon meg egy jelszót a hálózathoz.
- 6. Állítsa be a párhuzamos kapcsolatok maximális számát (1-8).
- 7. Nyomja meg a "Mentést".
- 8. A jobb felső sarokban, a kapcsolóra bökve aktiválhatja személyes hotspotját.

### **USB tethering**

Internetkapcsolat megosztása USB kábelen keresztül.

- 1. Csatlakoztassa a két eszközt.
- 2. Az Állapotsorban egy USB ikon, az értesítések között pedig egy "Média eszköz kapcsolódva", vagy egyéb kapcsolódásra vonatkozó üzenet jelenik meg. (A tethering szempontjából ez nem is fontos).

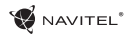

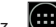

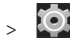

3. Menjen az  $\left(\begin{matrix}\cdots\\
\cdots\end{matrix}\right)$  Alkalmazások menüben a  $>$ Beállításokba, a "Kapcsolatok" részben pedig nyomjon rá a "Többre...", majd a "Személyes hotspotra".

4. Pipálja ki az "USB tethering" bejegyzés melletti négyzetet.

### **Bluetooth tethering**

Internetkapcsolat megosztása Bluetooth segítségével.

- 1. Kapcsolja be a Bluetooth-t mindkét eszközön.
- 2. Párosítsa az eszközöket.
- 3. Amennyiben a másik eszköz internetkapcsolatát szeretné

használni, nyomja meg a  $\Box$  az eszköz nevén a "Párosított eszközök" listájában majd a profilban válassza ki az "Internet kapcsolat" opciót.

4. Amennyiben saját internetkapcsolatát szeretné a másik eszközzel megosztani, végezze el a 3 lépést a másik eszközön (vagy a megfelelő lépésekért nézze meg az eszköz használati utasításának vonatkozó részét).

## Kamera

A kamera segítségével állóképeket és videókat rögzíthet.

Eléréséhez bökjön annak  $\bigcirc$  ikonjára a Kezdőképernyőn,

vagy menjen az  $\Box$  Alkalmazások menüben > a  $\Box$ 

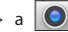

Kamerára.

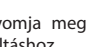

Nyomja meg az elő / hátoldali kamerák közötti

váltáshoz.

### **Fénykép készítése**

- 1. Irányítsa a kamerát a téma felé.
- 2. Két ujjával a képernyőn egymás fele "közelítve" vagy "szétfele húzva" tud a témára rá-, vagy arról kizoomolni.
- 3. Nyomia meg a  $\sum$ az exponáláshoz. A kép automatikusan mentésre kerül a galériában.

### **Videó rögzítése**

1. Nyomia meg a  $\Box$  videó rögzítéséhez. Az ikon pirosra változik illetve a kijelző bal alsó sarkában egy piros kör jelzi, hogy a felvétel elkezdődött. Egy számláló mellette mutatja a felvétel hosszát.

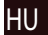

- 2. Két ujjával a képernyőn egymás fele "közelítve" vagy "szétfele húzva" tud a témára rá-, vagy arról kizoomolni.
- 3. Nyomia meg a  $\Box$  a felvétel leállításához. A videó a galériában mentésre kerül.

### **Kamera beállítások**

Nyomja meg a  $\blacksquare$ a Kamera Beállítások előhívásához, mely

3 részre tagolt –  $\frac{1}{2}$  Általános,  $\vert \bigcirc \vert$  Fotó és  $\vert \bigcirc \vert$  Videó.

Nyomja meg a **egy** újabb menü előhívásához ahol különböző színeffektusok

### 11 | USER MANUAL — HANGOK

**NAVEL** 

a fehéregyensúly valamint a nappali/éjszakai mód beállításait tudja megváltoztatni.

A beállítások megváltoztatását követően bárhol a képernyőre bökve tud kilépni a kamera beállításaira vonatkozó menüből.

### **Galéria megtekintése**

A jobb alsó sarokban látható négyzetes keretre bökve nyitja meg a galériát. Itt találja összes elmentett fényképét és videját.

Számos művelet áll itt rendelkezésére (pl. szerkesztés, kivágás, forgatás, némítás, törlés). Ezek végrehajtásához válassza ki a galéria egy elemét, majd a  $\Box$  és az elvégzendő műveletet.

### **Képek és videók megosztása**

HU

Válassza ki a galéria egy elemét, majd a jobb felső szarokba bökve egyet a megosztási lehetőségek « közül. Nyomja

meg a fájl Gmailen keresztüli (csatolmány) megosztásához.

## Hangfelvétel

- Diktafonra.
- 1. Menjen az  $\left(\begin{array}{c}\dots\\ \dots\end{array}\right)$  Alkalmazások menüben a >

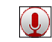

- 
- 2. Nyomia meg a  $\|$  a felvétel elindításához.
- 3. Nyomja meg a  $|$  a leállításhoz.
- 4. Nyomia meg a  $\Box$  a felvétel visszajátszásához.
- 5. Nyomja meg a "Mentést" a hangfelvétel mentéséhez, vagy az "Elvetés" gombot a felvétel törléséhez.

## Beállítások

Ahhoz, hogy nyissa meg a Beállítások menü:

- Menjen a >  $\boxed{\color{red} \bigoplus}$  Alkalmazás menü >  $\boxed{\color{green} \bigodot}$  Beállítások.
- • Érintse meg a Status Bar és a pop-up menübe nyomia meg  $\odot$
- A beállítások menü van osztva 5 részből áll:
- 1. **Hálózatok** állítsa be a készüléket vezeték nélküli kapcsolat, mint például Wi-Fi, Bluetooth, mobil hálózat, stb.
- 2. **Eszköz** téma, hang, kijelző, tárolási lehetőségek, stb.
- 3. **Személyes** át elhelyezkedés, a biztonság, a nyelv, a mentés.
- 4. **Felhasználói Fiókok** Google és e-mail fiókok.
- 5. **Rendszer** idő és dátum, elérhetőség, szoftver verzió, jogi információk, stb.

## Hálózatok

### **SIM kártyák**

SIM kártya engedélyezése és tiltása a jobb oldali kapcsoló segítségével vagy a megfelelő állapot kiválasztásával.

### **Wi-Fi**

Kapcsolódás vezeték nélküli hálózatokhoz, hálózatok listájának megtekintése, kapcsolódási beállítások szerkesztése.

### **Bluetooth**

A közelben található Bluetooth eszközzel történő párosítás.

### **Adathasználat**

Felhasznált adatmennyiség megtekintése. *(nyomja meg a "Többet..." a további opciókhoz)*

**Repülő üzemmód** Készüléke összes rádiójának tiltása.

### **Alapértelmezett SMS applikáció**

Beállíthatja készüléke alapértelmezett SMS applikációját.

### **Internetmegosztás**

Eszköze internetkapcsolatának megosztása.

### **VPN**

VPN kapcsolat beállítása.

### **Mobil internet**

Mobil internetkapcsolat be-, és kikapcsolása.

## Eszköz

### **Kijelző**

Válasszon hátteret, állítson be értesítéseket, a kijelző fényere- jét, betűtípust, méretet, stb.

#### **Adattárolók**

Válassza ki az alapértelmezett háttértárat, tekintse meg adathordozóinak jelenleg foglalt és szabad kapacitását.

### **Akkumulátor**

Nézze meg akkumulátora állapotát – jelenlegi töltöttség, hátralevő idő, alkalmazások energiaigénye.

### **Applikációk**

Telepített applikációk áttekintése és kezelése.

## Személyes

#### **Helyzet**

Helymeghatározó szolgáltatás beállításai.

### **Biztonság**

Állítson be képernyőzárat, SIM kártya védelmet és egyéb biztonsági paramétereket.

### **Nyelv és bevitel**

Az előnyben részesített nyelv és beviteli mód megadása.

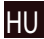

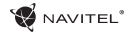

#### **Biztonsági mentés és visszaállítás**

Készítsen fontos adatairól biztonsági mentést a Google szervereire, vagy végezze el készüléke gyári beállításokra történő visszaállítását.

### Felhasználói fiókok

Google és email fiókok létrehozása, szerkesztése vagy áttekintése.

### Rendszer

**Dátum és Idő** Állítsa be a pontos dátumot és időt, az idő megjelenítésének formátumát, valamint az időzónát.

### **Ütemezett be-, és kikapcsolás**

Állítsa be a készülékének automatikus be-, és kikapcsolását.

**Hozzáférhetőség** Kisegítő lehetőségek fogyatékkal élők számára.

### **A táblagépről**

Frissítések, státusz, típus, szoftver változat, stb.

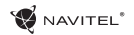

## Navitel Navigator

A Navitel Navigator egy többfunkciós navigációs alkalmazás, melynek segítségével helyek keresése és útvonalak tervezése valósítható meg gyorsan és hatékonyan. A NAVITEL T500 3G Tábla tartalmazza a Navitel Navigátor szoftver legújabb, előtelepített változatát.

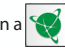

Érintse mega kezdőképernyőn a  $\sum$ ikont a program elindításához. A programhoz 45 európai ország térképét tudja ingyenesen

letölteni.

További térképek vásárlásához érintse meg a **Menü** > **Az Én Navitelem** > **Térképvásárlás** pontját. A megjelenő listában válassza ki a régiót, majd azt az országot, aminek térképét meg szeretné vásárolni. Ezt követően egy új ablak jelenik meg az adott térképpel kapcsolatos információkkal. A vásárlás véglegesítéséhez érintse meg a Vásárlás gombot, és kövesse az utasításokat. A vásárlással kapcsolatos további információkért, kérjük, látogasson el weboldalunkra

[http://navitel.cz/en/support/instructions/buy-a-map.](http://navitel.cz/en/support/instructions/buy-a-map)

A Navitel Navigátor szoftver részletes használati utasítását a következő helyen éri el [http://download.navitel.su/Manuals/Manual\\_NavitelNavigator\\_9\\_HU.pdf](http://download.navitel.su/Manuals/Manual_NavitelNavigator_9_HU.pdf)

## Biztonsági követelmények

A program beállítását és az útvonal megtervezését még **az indulás előtt** végezze el. A program beállításainak, illetve az útvonal szerkesztését csak a **jármű teljes**, megfelelő helyen történő megállását követően végezze.

Javasoljuk, hogy a készülék hangutasításai alapján tájékozódjon, nehogy az eszköz kijelzője elvonja figyelmét a vezetéstől. Ne feledkezzen meg a hangutasítások beállításáról még az utazás megkezdése előtt! A szabályokat, így a megengedett sebességre és sávokra vonatkozó előírásokat mindig be kell tartani. Csak ott váltson sávot, ahol az engedélyezett és biztonságos.

**Ne feledje!** A közlekedés biztonsága a legfontosabb!

### 1 | USER MANUAL — SPIS TREŚCI

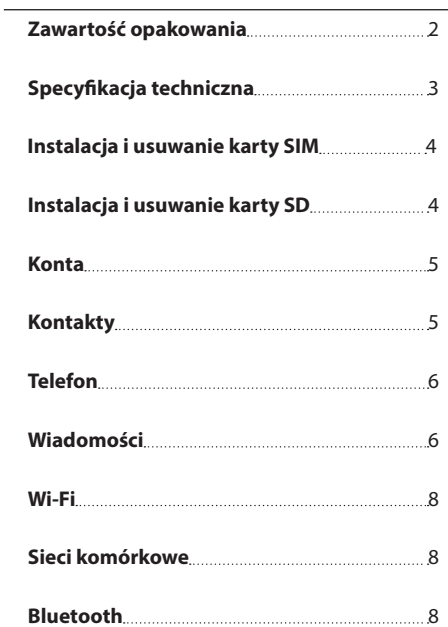

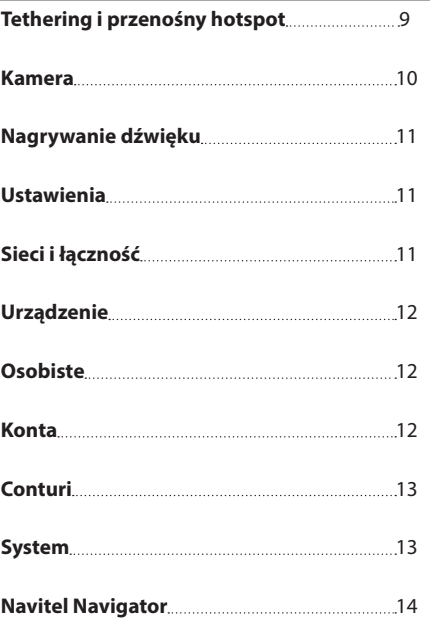

NAVITEL<sup>\*</sup>

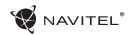

**W** NAVITEL'

T500 3G  $(36)$  (2005) (300) Power, DC Warren 2003 e.A.<br>Designed in Former model in Oring  $8 < C$ CHIOT a

## Zawartość opakowania

Opakowanie zawiera:

- • T500 3G Tablet
- • Kabel USB
- • Ładowarka
- • Instrukcja obsługi
- • Karta gwarancyjna

### Urządzenie

- 1. Wyświetlacz
- 2. Przedni aparat
- 3. Głośnik
- 4. Głośność
- 5. Przycisk wł/wył
- 6. Gniazdo 3,5mm 7. Tylny aparat
- 8. Lampa błyskowa
- 
- 9. MicroUSB 10. Głośnik

 $\left(1\right)$ 

 $\sim$  $\mathfrak{S}$ 

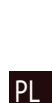

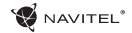

### Specyfikacja techniczna

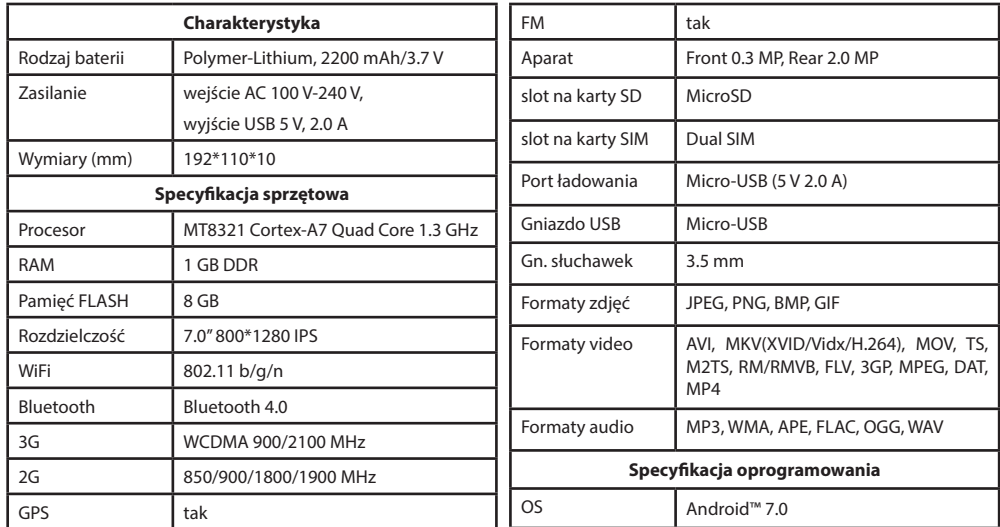

**Uwaga:** specyfikacje mogą ulec zmianie ze względu na aktualizacje.

PL

## Instalowanie i usuwanie karty SIM

By zainstalować:

- 1. Wyłącz urządzenie.
- 2. Zdejmij górną klapkę z tyłu urządzenia, aby dostać się do gniazda na kartę SIM.
- 3. Wsuń kartę SIM do gniazda. Zwróć szczególną uwagę, by zrobić to właściwą stroną, złączami do dołu, przyciętym rogiem skierowanym na zewnątrz gniazda.

Aby wyjąć kartę SIM:

1. Wyłącz urządzenie.

- 2. Zdejmij górną klapkę z tyłu urządzenia, aby dostać się do gniazda na kartę SIM.
- 3. Ostrożnie wysuń kartę SIM.

## Instalowanie i usuwanie karty SD

By zainstalować:

- 1. Wyłącz urządzenie.
- 2. Zdejmij górną klapkę z tyłu urządzenia, aby dostać się do gniazda na kartę SD.
- 3. Wsuń kartę SD do gniazda, zwracając uwagę, by zrobić to właściwą stroną, złączami do dołu, węższą częścią skierowaną do wewnątrz gniazda. Nie używaj siły. Wsuń lekko by poczuć kliknięcie karty w gnieździe.

Aby wyjąć kartę SD:

- 1. Odinstaluj kartę w systemie Menu urządzenia > Ustawienia > Pamięć > Pamięć przenośna > kliknij na strzałkę z prawej strony by odłączyć.
- 2. Wyłącz urządzenie. Zdejmij górną klapkę z tyłu urządzenia, aby dostać się do gniazda na kartę SD
- 3. Lekko naciśnij kartę SD, następnie przytrzymując ją pozwól jej się samej wysunąć.

PL

# Konta

Używaj kont do synchronizacji różnych danych - email, kontaktów, kalendarzy itp.

### **Dodawanie Konta**

Weidź w Weidź w Menu Aplikacji > 100 Ustawienia, Następnie przewiń i wejdź do sekcji Konta > Naciśnij "Dodaj konto".

Możesz dodać konta następującego typu:

- • Google konto Gmail, by synchronizować kalendarz, kontakty, email, dane aplikacii oraz usługi Google+.
- • Email firma konto firmowe e-mail.
- • IMAP email konto e-mail typu IMAP.
- • POP3 email konto e-mail typu POP3.

## Kontakty

Możesz zapisywać kontakty, numery telefonów, adresy e-mail oraz inne, powiązane z kontaktem, informacje i dane.

### **Nowe kontakty**

Aby dodać nowy kontakt:

- 1. Wejdź w  $\left| \cdot \right|$  Kontakty >  $\left| \cdot \right|$  Nowy kontakt.
- 2. Wprowadź dane/informacje dotyczące kontaktu.

3. Naciśnij "√" (prawy górny róg) by zapisać kontakt.

### **Edycja kontaktu**

1. Naciśnij **by otworzyć listę kontaktów.** 

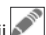

2. Wybierz kontakt, który chcesz edytować i naciśnij Po zakończeniu edycji naciśnij "√" by zapisać zmiany.

### **Usuwanie kontaktu**

- 1. Naciśnij **by otworzyć listę kontaktów.**
- 2. Naciśnij i przytrzymaj kontakt, który chcesz usunąć.
- 3. Naciśnij  $\frac{1}{2}$  z rozwijanej listy wybierz "Usuń".
- 4. Zaznacz kontakty do usunięcia i naciśnij "OK".

### **Backup kontaktów**

Możesz eksportować/przenieść swoje kontakty na kartę.

- 1. Naciśnii **by otworzyć liste kontaktów.**
- 2. Naciśnij > "Importuj/Exportuj".
- 3. Wybierz "Exportuj do pamięci".

### **Import kontaktów**

1. Naciśnij **by otworzyć listę kontaktów.** 

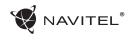

- 2. Naciśnij  $\left| \begin{array}{c} \frac{1}{2} \\ \frac{1}{2} \end{array} \right|$  > "Importuj/Exportui".
- 3. Wybierz "Importuj z nośnika".

### **Ulubione kontakty**

Najczęściej używane lub wybrane specjalnie kontakty możesz oznaczyć jak Ulubione, aby mieć do nich szybki i łatwy dostęp. Aby to zrobić, wybierz kontakt z listy i naciśnij symbol gwiazdy.

By wybrać jeden z ulubionych kontaktów, dotknij Ulubione i wybierz kontakt.

## Telefon

### **Wykonywanie połączeń**

- 1. Naciśnii
- 2. Wybierz kontakt z Twojej listy kontaktów lub naciśnij **ALI** aby wprowadzić numer używając klawiatury. Możesz nacisnąć  $\mathsf{X}$  by usunąć ostatnio wpisane cyfry.
- 3. Naciśnij by wykonać połączenie telefoniczne.

### **Odbieranie połączeń**

Gdy widzisz przychodzące połączenie, masz trzy możliwości:

1. Odebrać połączenie – naciskając i przesuwając ikonę

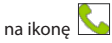

2. Odrzucić połączenie – naciskając i przesuwając ikonę  $\left(\bullet\right)$ na ikonę **1998** 

Odrzucić połączenie z jednoczesnym wysłaniem SMS - nacis-

kając i przesuwając ikonę  $\Box$  na ikonę  $\Box$ 

### **Historia połączeń**

Aby zobaczyć historię połączeń, naciśnij  $\Box$  Telefon > Historia. Możesz wybrać następujące rodzaje połączeń:

- Przychodzace
- Wychodzace
- • Nieodebrane .

## Wiadomości

### **Wysyłanie wiadomości**

- 
- $\frac{1}{\sqrt{1-\frac{1}{\sqrt{1-\frac{1$
- 2. Wprowadź numer odbiorcy lub naciśnij  $\rightarrow$ aby znaleźć odbiorcę na liście swoich kontaktów.

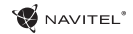

3. Napisz tekst, który chcesz wysłać.

4. Naciśnii **by wysłać wiadomość**.

#### **Odpowiadanie na wiadomości**

Kiedy otrzymasz wiadomość, zostaniesz o niej poinformowany przez urządzenie, ikonką i dźwiękiem.

- 1. Idź do Wiadomości.
- 2. Wybierz wiadomość, na którą chcesz odpowiedzieć.
- 3. Napisz tekst, który chcesz wysłać.
- 4. Naciśnij aby wysłać wiadomość.

### PL

**MMS**

- 
- 

1. Idź do Wiadomości >  $\Box$  Nowa wiadomość.

- 2. Wprowadź numer odbiorcy lub naciśnij  $\left[\cdot\right]$  aby znaleźć odbiorcę w swoich kontaktach.
- 3. Naciśnij symbol spinacza w prawym górnym rogu, a następnie wybierz jedną z opcji:
- • Dodaj zdjęcie zrób zdjęcie, które automatycznie zostanie dodane do wiadomości.
- • Dodaj film nagraj film, który automatycznie zostanie dodany do wiadomości.
- • Nagraj dźwięk nagraj dźwięk, który automatycznie zostanie dodany do wiadomości.
- • Obrazy dodaj zdjęcie ze swojej kolekcji w Twoim telefonie.
- • Filmy dodaj film ze swojej kolekcji w Twoim telefonie.
- • Audio dodaj dźwięk ze swojej kolekcji w Twoim telefonie.
- • Pokaz slajdów utwórz z obrazów pokaz slajdów i dodaj go do wiadomości.
- 4. Naciśnij by wysłać wiadomość.

## Wi-Fi

### **Włączanie i wyłączanie Wi-Fi**

Wi-Fi możesz włączyć bezpośrednio z Ekranu Domowego.

1. Naciśnij w menu Szybkich Ustawień. Zmiana koloru ikony z szarej na białą oznacza włączenie Wi-Fi.

2. Naciśnij ikonę ponownie, aby wyłączyć Wi-Fi (kolor szary).

Alternatywnie:

- 1. Idź do (...) Menu Aplikacji > O Ustawienia.
- 2. W sekcji "Sieci zwykłe i bezprzewodowe" znajdź "Wi-Fi".
- 3. Użyj obrazka przełącznika aby włączyć lub wyłączyć Wi-Fi.

### **Podłączenie do sieci WiFi**

Kiedy WiFi jest włączone, pojawi się ikona **na Pasku Statu**su informując, że w otoczeniu są dostępne sieci Wi-Fi.

Aby połączyć się z siecią Wi-Fi:

- 1. Dotknij palcem lewą stronę Paska Statusów i przesuń w dół, aby rozwinąć listę powiadomień.
- 2. Naciśnij "Dostępne sieci Wi-Fi". Pojawi się lista dostępnych sieci.
- 3. Wybierz sieć z listy naciskając jej nazwę. Jeśli sieć jest zabezpieczona hasłem to zostaniesz poproszony o jego wprowadzenie.

Zawsze, kiedy podłączysz się do sieci Wi-Fi, urządzenie "zapamięta" właściwe ustawienia i później połączy się automatycznie, kiedy znajdzie się w jej zasięgu. Jeśli chcesz aby Twoje urządzenie "zapomniało" daną sieć Wi-Fi, przyciśnij dłużej nazwę sieci, następnie wybierz "Zapomnij sieć" z listy.

*Uwaga: "zapomnij sieć" powoduje również zapomnienie hasła dostępu do sieci, jeśli wiec zechcesz połączyć się z t siecią ponownie, musisz ponownie wpisać hasło.*

## Sieci komórkowe

Aby włączyć dostęp do internetu przez sieć komórkową, lub zweryfikować wejdź w **(...)** Aplikacji > 10 Ustawienia.

*Uwaga: Aby łączyć się z internetem przez sieć komórkową, musisz mieć zainstalowaną kartę SIM i włączoną usługę internetu.*

## Bluetooth

### **Włączanie i wyłączanie Bluetooth**

Bluetooth możesz włączyć z Ekranu Domowego:

1. Naciśnij **Warthal** w Menu Szybkich Ustawień. Zmiana koloru ikony z szarej na białą oznacza włączenie Bluetooth.

2. Naciśnij ikonę ponownie, by wyłączyć Bluetooth. Inny sposób włączenia Bluetooth:

- 
- 1. Wejdź w (...) Menu Aplikacji > 0. Ustawienia.
- 2. Znajdź sekcję "Bluetooth".
- 3. Użyj obrazka/przełącznika, aby włączyć lub wyłączyć.

### **Podłączanie urządzeń przez Bluetooth**

- 1. Wejdź w sekcję Bluetooth aby zobaczyć ustawienia Bluetooth. Na górze ekranu wyświetla się nazwa Twojego urządzenia i status jego widoczności dla innych urządzeń Bluetooth. Stuknij palcem w ekran aby przełączać ustawienia widoczności Bluetooth Twego urządzenia.
- 2. Sekcja "Dostępne Urządzenia" pokazuje urządzenia,które Twoje urządzenie aktualnie "widzi". Puknij w nazwę urządzenia, by sparować z nim Twoje. Pojawi się sekcja "Powiązane urządzenia", wyświetlą się wszystkie połączenia Bluetooth Twojego urządzenia.
- 3. Aby rozparować urządzenia, naciśnij  $\Gamma$  z prawej strony urządzenia, następnie naciśnij "Rozłącz".

# Tethering, punkt dostępu

Urządzenie może pełnić funkcję przenośnego punktu dostępu, co umożliwia udostępnianie połączenia innym urządzeniom. Upewnij się, że masz włączony internet, następnie idź do

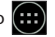

Menu Aplikacji >  $\bigcirc$  Ustawienia i w sekcji "Sieci zwykłe i bezprzewodowe" naciśnij "Więcej...", a następnie "Tethering, punkt dostępu". Zobaczysz kilka opcji połączenia.

### **Przenośny hotspot Wi-Fi**

- 1. Puknij w "Przenośny hotspot Wi-Fi".
- 2. Naciśnij "Skonfiguruj hotspot Wi-Fi". Wyświetli się okno.
- 3. Wybierz nazwę dla swojej sieci i wpisz ją w "Sieć SSID" w pole tekstowe.
- 4. Wybierz rodzaj Zabezpieczeń (protokół) dla swojej sieci lub zostaw "brak".
- 5. Wpisz/Utwórz hasło dostępu zabezpieczające dostęp do sieci z Twojego urządzenia, jeśli chcesz.
- 6. Ustaw maksymalną liczbę połączeń (1-8).
- 7. Naciśnij "Zapamiętaj".
- 8. Użyj przełącznika widocznego w prawym górnym rogu ekranu, aby włączyć/wyłączyć hotspot.

### **USB tethering**

Udostępnij połączenie z internetem innemu urządzeniu przez kabel USB.

1. Połącz swoje urządzenie z drugim za pomocą kabla USB.

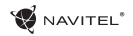

- 2. Ikona USB pojawi się na Pasku Statusów. Na liście powiadomień zobaczysz "Podłączono jako multimedia" (lub inne połączenie). Nie ma to znaczenia dla funkcji tethering.
- 3. Idź do **(iii)** Menu Aplikacji > **10.** Ustawienia, w sekcji "Sieci zwykły i bezprzewodowe", wybierz "Więcej...", następnie wybierz "Tethering, punkt dostępu".
- 4. Puknij w pole wyboru z prawej w "USB tethering".

#### **Bluetooth tethering**

Udostępnij połączenie z internetem innemu urządzeniu przez Bluetooth.

- 1. Włącz Bluetooth w obu urządzeniach.
- 2. Sparuj urządzenia.
- 3. Jeśli chcesz użyć internetu z innego urządzenia, naciśnij w nazwie urządzenia przy "Powiązane urządzenia", nastepnie w profilu wybierz "Dostep do intrnetu".
- 4. Jeśli chcesz udostępnić swój internet innemu urządzeniu, wykonaj czynności wg. instrukcji, a w razie potrzeby sprawdź w instrukcji drugiego urządzenia.

### Aparat

Wbudowana kamerka pozwala robić zdjęcia i nagrywać filmy.

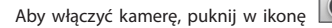

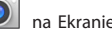

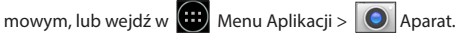

Naciśnij aby przełączyć między kamerę przednią i tylną.

### **Robienie zdjęć**

- 1. Włącz aparat, kiedy chcesz zrobić zdjęcie.
- 2. "Zsuwaj" i "Rozsuwaj" palcami na ekranie obraz aby go przybliżyć lub oddalić (tzw. zoom).
- 3. Naciśnij symbol aby zrobić zdjęcie. Zostanie ono zapisane automatycznie w Galerii.

#### **Nagrywanie filmów**

- 1. Naciśnij symbol  $\Box$  by rozpocząć nagrywanie filmu. Ikona zmieni kolor nz Czerwony i małe czerwone kółko pojawi się w lewnym dolnym rogu ekranu, wskazując, że tryb filmowania jest aktywny. Licznik czasu obok pokazuje czas nagrywania.
- 2. W czasie nagrywania możesz użyć funkcji ZOOM, poprzez rozsuwanie (przybliżanie) i zsuwanie (oddalanie) ekranu palcami.
- 3. Naciśnii  $\Box$  ponownie by zatrzymać nagrywanie. Nagrany film zostanie zapisany automatycznie w galerii.

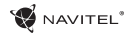

#### **Ustawienia kamery**

Naciśnij **by otworzyć Menu Ustawień Kamery. Jest** podzielone na 3 zakładki - **De** Ogólne, **O** Zdjęcia i Video ustawienia.

Po zmianie ustawień puknij palcem w dowolnym miejscu ekranu by wyjść z Menu Ustawień.

### **Galeria**

Puknij w kwadratową ramkę w prawym dolnym rogu ekranu, aby wejść w Galerię, gdzie zapisywane są zdjęcia i filmy.

Możesz wykonywać różne czynności (np. edytować, przycinać, obracać, kasować) na plikach z Twojej Galerii. Aby to zrobić, wybierz plik z galerii, następnie naciśnij  $\Box$ i wybierz czynność z listy.

### **Udostępnianie zdjęć i filmów**

Wybierz plik z galerii, następnie naciśnij  $\leq$  w prawym górnym rogu i wybierz metodę udostępnienia z listy. Naciśnij aby udostępnić plik przez Gmail (jako załącznik).

### Nagrywanie dźwięku

- 1. Weidź w  $\overline{(\cdot)}$  Menu aplikacji >  $\overline{(\cdot)}$  Rejestrator dźwięku.
	-
- 2. Naciśnij aby rozpocząć nagrywanie.
- 3. Naciśnii by zatrzymać.
- 4. Naciśnij aby odsłuchać nagranie.
- 5. Naciśnij "Zapisz", jeśli chcesz zachować nagranie (plik audio) lub "Odrzuć" aby je skasować.

### Ustawienia

Aby wejść w menu ustawień:

- Wejdź  $\overline{...}$  w Menu Aplikacji >  $\overline{...}$  Ustawienia.
- 
- • Puknij w Pasek Ustawień, w rozwijanym menu naciśnij .

Menu Ustawień jest podzielone na 5 sekcji:

- 1. **Sieci i łączność** ustawia połączenia sieciowe urządzenia, takiej jak Wi-Fi, Bluetooth, sieć komórkowa itp.
- 2. **Urządzenie** motyw, dźwięki, ekran, opcje pamięci itp.
- 3. **Osobiste** konta, bezpieczeństwo i dostęp, język, kopię.
- 4. **Konta** Google, e-mail, inne konta.
- 5. **System** czas i datę, dostępność, wersję software, informacje o urządzeniu.

## Sieci i łączność

### **Karty SIM**

Włacz/wyłacz karte SIM używając wyświetlonego z prawej przełącznika. Możesz też edytować elementy. W tym celu puknij palcem w tekst.

### **Wi-Fi**

Łączy z sieciami bezprzewodowymi Wi-Fi. Możesz sprawdzić lub edytować ustawienia połączeń Wi-Fi.

#### **Bluetooth**

Możesz połąszyć (sparować) swoje urzadzenie z innym urządzeniem Bluetooth znajdująscym się w pobliżu.

### **Tryb samolotowy**

Wyłącza komunikację i łączność radiową w Twoim urządzeniu.

### **Domyślna aplikacja SMS**

Ustawia domyślną aplikację dla wiadomości.

### **Tethering i funkcja hotspot**

Udostępnij swoje łącze internetowe innym urządzeniom.

### **VPN**

Skonfiguruj swoją sieć VPN (sieć prywatna ang. Virtual Private Networks).

### **Sieci komórkowe**

Włącz/wyłącz komórkową transmisję danych (internet).

## Urządzenie

### **Dźwięk**

Dostosuj dźwięk w swoim urządzeniu.

### **Wyświetlacz**

Wybierz swoją tapetę, ustaw powiadomienia, jasność ekranu, wielkość czcionek itp.

### **Pamięć**

Ustaw dysk domyślny, sprawdź jego pojemność, dostępne miejsce i wykorzystane miejsce.

### **Bateria**

Widok status baterii - poziom, pozostały czas pracy, pobór energii przez poszczególne procesy.

### **Aplikacje**

Przeglądanie i zarządzanie zainstalowanymi aplikacjami.

### Osobiste

### **Lokalizacja**

Ustawienia lokalizacji.

### **Zabezpieczenia**

Ustawiania blokady ekranu, blokady karty SIM, inne ustawienia bezpieczeństwa i ochrony dostępu.

### **Język**

Ustaw język menu i metodę wprowadzania.

### **NAVITEL**

### **Kopia i kasowanie danych**

Tworzenie kopii zapasowej ważnych danych na serwerach Google, zalecane przed przywróceniem ustawień fabrycznych Twojego urządzenia (pełny reset).

### Konta

Tworzenie, edytowanie i zarządzanie kontem Google i kontami e-mail.

## System

**Data i czas** Ustaw właściwą datę i godzinę, format daty i czasu, swoją strefę czasową.

### **Harmonogram włączania i wyłączania**

Ustaw automatyczne włączanie i wyłączanie urządzenia o określonych godzinach.

#### **Ustawienia dostępu**

Opcje ułatwień dla osób niepełnosprawnych.

### **Drukowanie**

PL

Ustawienia drukowania.

### **Informacje o tablecie**

Aktualizacje, status, model, wersja oprogramowania itp.

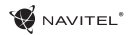

### Navitel Navigator

Navitel Navigator jest wielofunkcyjną aplikacją przeznaczoną do planowania podróży oraz wyszukiwania i wyznaczania tras drogowych. Model NAVITEL T500 3G wyposażony jest w najnowszą wersję tej aplikacji wraz z licencją pozwalającą na instalację i wykorzystanie map 45 krajów Europy.

Naciśnii **Willia swoim Ekranie Domowym, by uruchomić program.** Masz możliwość ściągnięcia i instalacji map 45 krajów Europy objętych dożywotnią licencią i darmową aktualizącią.

By zakupić dodatkowe mapy, wejdź w **Menu > Mój Navitel > Kup mapy**. Z wyświetlonej listy wybierz odpowiedni region, a następnie nazwę kraju, którego mapę chcesz zakupić. Pojawi się okno infomacyjne. Naciśnij przycisk **Kup** i postępuj zgodnie z wyświetloną instrukcją. Dodatkowe informacje o zakupach map dostępne są tutaj: <http://navitel-poland.pl/pl/support/instructions/buy-a-map>.

Pełna Instrukcja Obsługi oprogramowania Navitel Navigator dostępna jest tutaj [http://download.navitel.su/Manuals/Manual\\_NavitelNavigator\\_9\\_PL.pdf](http://download.navitel.su/Manuals/Manual_NavitelNavigator_9_PL.pdf)

### Wymagania bezpieczeństwa

Wszelkich ustawień oprogramowania i wyboru trasy dokonuj **przed** uruchomieniem pojazdu.

Zmiany ustawień urządzenia, czy edycja wybranej trasy powinny być dokonywane po zatrzymaniu pojazdu w bezpiecznym miejscu. Zalecane jest korzystanie z komend głosowych wydawanych przez urządzenie, by nie odrywać wzroku od drogi i nie rozpraszać się patrzeniem na ekran nawigacji.

Zwracaj uwagę na znaki drogowe, przestrzegaj przepisów o ruchu drogowym, nie przekraczaj dozwolonej prędkości, a wszelkie manewry wykonuj w sposób bezpieczny.

**Pamiętaj!** Bezpieczeństwo na drodze jest najważniejsze!

### 1 | USER MANUAL — CUPRINS

 $R$ 

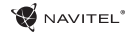

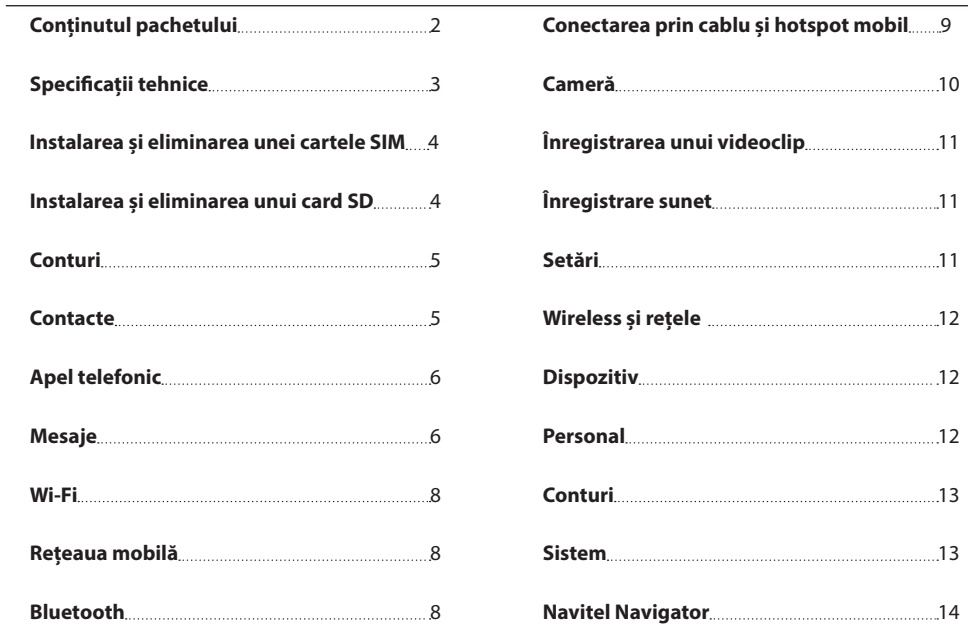

RO

# Conținutul pachetului

Pachetul include:

- • T500 3G Tablet
- • Cablu USB
- • Încărcător de priză
- • Manualul utilizatorului
- • Garanția

## Componentele dispozitivului

- 1. Ecran
- 2. Camera frontală
- 3. Difuzor
- 4. Volum
- 5. Buton ON/OFF
- 7. Camera principală 8. Bliț 9. MicroLISB

6. 3,5mm jack

10. Difuzor

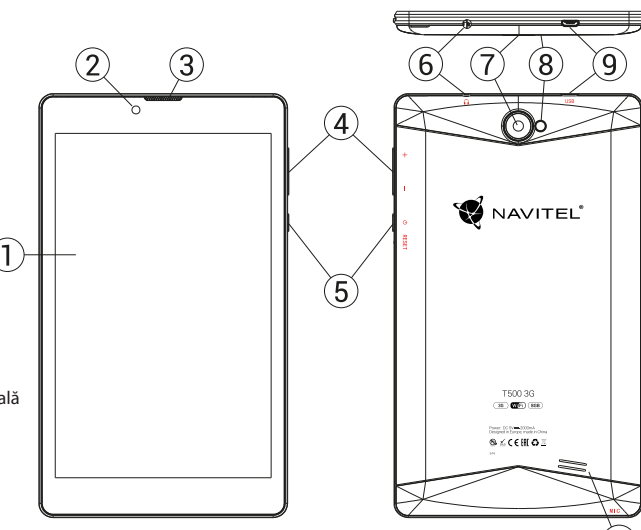

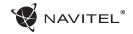

## Specificații tehnice

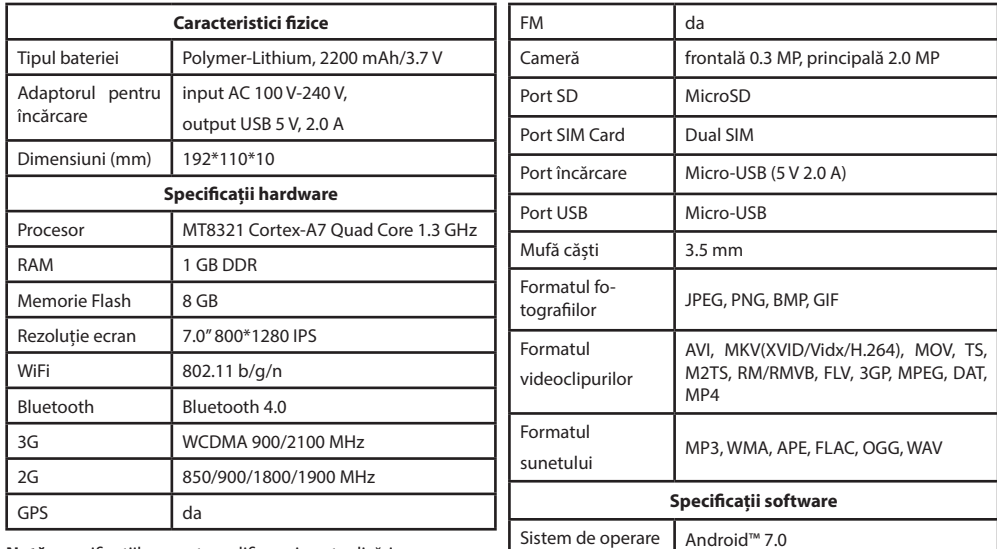

**Notă:** specificațiile se pot modifica prin actualizări.

RO

RO

## Instalarea și eliminarea unei cartele SIM

Pentru instalare:

- 1. Oprește dispozitivul.
- 2. Înlătură partea din spatele dispozitivului pentru a găsi portul cartelei SIM.
- 3. Introdu cartela SIM în port, astfel încât contactele să fie orientate în joc și colțul tăiat să fie direcția opusă portului. Pentru eliminare:
- 1. Oprește dispozitivului.
- 2. Înlătură partea din spatele dispozitivului pentru a găsi portul cartelei SIM.
- 3. Înlătură cu grijă cartela SIM.

## Instalarea și eliminarea unui card SD

Pentru instalare:

- 1. Oprește dispozitivul.
- 2. Înlătură partea din spatele dispozitivului pentru a găsi portul cardului SD.
- 3. Introdu cardul în port, astfel încât contactele să fie orientate în joc și colțul tăiat este orientat înspre port. Apasă pe el până auzi un click.

Pentru eliminare:

- 1. Deconectează cardul SD prin accesarea Application Menu > Settings > Storage > Portable storage –apasă pe săgeata din dreapta pentru a deconecta cardul.
- 2. Oprește dispozitivul.
- 3. Înlătură partea din spatele dispozitivului pentru a găsi portul cardului SD.
- 4. Apasă ușor cardul SD spre port și lasă-l să alunece afară.

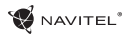

## Conturi

Conturile utilizatorilor sunt folosite pentru a sincroniza date e-mail-uri, contacte, calendar etc.

### **Cum să adaugi un cont**

 $\text{Accesează}$   $\text{---}$  Application Menu  $\geq$   $\text{---}$  Settings, derulează în jos până la secțiunea "Accounts". Apasă "Add account".

Poți adăuga următoarele tipuri de conturi:

- • Google adaugă un cont Gmail pentru a sincroniza calendarul, contactele, mail, datele aplicațiilor, dar și serviciile Google+.
- • Corporate email adaugă un cont de email corporate.
- • IMAP email adaugă un cont personal de email (protocol IMAP).
- • POP3 email adaugă un cont personal de email (protocol POP3).

### Contacte

Poti salva contacte, numere de telefon, adrese de email și alte informații.

### **Contacte noi**

RO

Pentru a adăuga un contact nou:

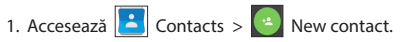

- 2. Introdu informațiile despre contact.
- 3. Apasă "√" (coltul din dreapta sus) pentru a salva contactul.

#### **Editează un contact**

- 1. Accesează lista de contacte.
- 2. Selectează contactul pe care vrei să îl editezi. După editare, apasă "√" pentru a salva modificările.

#### **Șterge un contact**

- $\bullet$  lista de contacte.
- 2. Apasă pe cele trei puncte care indică meniul contextual pentru contacte și din lista pop-up care a apărut alege .<br>"Delete"
- 3. Selectează contactele pe care vrei să le ștergi și apasă "OK".

#### **Backup pentru contacte**

Poti exporta date despre contacte pe cardul de memorie externă.

- 1. Accesează lista de contacte.
- 2. Apasă  $\left| \begin{array}{c} \frac{1}{2} \\ \frac{1}{2} \end{array} \right|$  > "Import/Export".
- 3. Sectează "Export to storage".

### **Importă contacte**

1. Accesează lista de contacte.

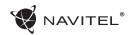

- $2.$  Apasă  $\left| \cdot \right|$  > "Import/Export".
- 3. Sectează Import from storage".

### **Contacte favorite**

Poți marca acele contacte folosite mai des sau speciale pentru a le accesa mai ușor. Pentru a face asta, selectează un contact din listă, apoi apasă pe pictograma unei stele de lângă numele lor.

Pentru a vizualiza contactele favorite, apasă "All contacts" (contul din stânga sus) și selectează "Favorites" în lista pop-up.

## Apel telefonic

### **Realizarea unui apel telefonic**

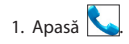

- 2. Selectează un contact din listă sau apasă **pe in 1980** pe tastatură pentru a introduce un număr. Poți ține apăsat  $\mathbf{X}$ pentru a elimina ultimul număr sunat.
- $\blacktriangleright$  pentru a realiza un apel telefonic.

### **Recepționarea unui apel telefonic**

Când primești un apel telefonic, ai trei opțiuni:

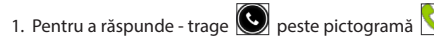

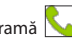

2. Pentru a închise - apasă și trage  $\bigotimes$  peste pictogramă  $\mathsf{I}$ 

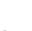

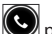

Închide și trimite un mesaj - apasă și trage  $\left( \bigodot \right)$  peste picto-

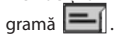

### **Istoricul apelurilor**

Pentru a vizualiza istoricul apelurilor accesează  $\Box$  Phone >

History. Poți alege să vizualizezi:

- Apeluri recepționate
- $\cdot$  Apeluri efectuate
- Apeluri ratate  $\angle$

## Mesaje

### **Trimiterea unui mesaj**

1. Accesează  $\sim$  Messages >  $\sim$  New message.

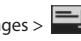

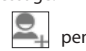

2. Introdu numărul de telefon sau accesează a-l selecta.

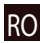

### 7 | USER MANUAL — APELURI ȘI MESAGE

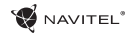

- 3. Scrie textul pe care vrei să îl trimiți.
- 4. Apasă pentru a-l trimite.

#### **Răspunderea la mesaje**

Vei fi notificat când primești un mesaj nou.

- 1. Accesează Messages.
- 2. Selectează mesajul căruia vrei să-i răspunzi.
- 3. Introdu textul pe care vrei să îl trimiți.
- 4. Apasă pentru a-l trimite.

#### **MMS**

a-l selecta.

- 1. Accesează Messages >  $\boxed{\blacksquare}$  New message.
- 2. Introdu numărul de telefon sau accesează  $\left( \frac{1}{2} \right)$  pentru
- 

RO

- 3. Apasă pe pictograma clip din colțul dreapta sus, apoi selectează una dintre următoarele opțiuni:
- Capture picture realizezi o fotografie care va fi automat atașată mesajului.
- • Capture video realizezi un video care va fi automat atașat

mesajului.

- • Record audio înregistrezi un fișier audio care va fi automat atașat mesajului.
- • Pictures atașezi o imagine disponibilă pe dispozitiv.
- • Videos atașezi un video disponibil pe dispozitiv.
- • Audio atașezi un fișier audio disponibil pe dispozitiv.
- • Slideshow creezi un slideshow care va fi atașat dispozitivului.
- 4. Apasă pentru a trimite.

## Wi-Fi

### **Activarea și dezactivarea Wi-Fi**

Wi-Fi poate fi activat din ecranul principal.

- 1. Accesează  $\mathbb{M}$  meniul Quick Settings. Pictograma va fi albă, când e activ Wi-Fi.
- 2. Apasă din nou pe pictogramă pentru a opri Wi-Fi, dacă e nevoie.

Alternativ:

- 
- 1. Accesează (...) Application Menu > **O** Settings.
- 2. În sectiunea "Wireless & Networks" găsește câmpul "Wi-Fi".
- 3. Folosește comanda din dreapta pentru a activa sau dezactiva Wi-Fi.

### **Conectarea la o rețea Wi-Fi**

Când e activat Wi-Fi, o pictogramă de notificare va fi în bara de activitate prin care sunt indicate rețelele Wi-Fi disponibile. Pentru a te conecta la o rețea:

- 1. Glisează bara de activitate, din partea stângă, în jos pentru a vedea lista de notificări.
- 2. Apasă pe .Wi-Fi network available". Îți vor fi afișate rețelele disponibile.
- 3. Alege o rețea din listă și apasă pe numele acesteia. Dacă rețeaua necesită parolă, vei fi notificat să o introduci.

De fiecare dată când te conectezi la o rețea nouă, dispozitivul își "amintește" și se conectează automat de fiecare dată când e disponibilă. Pentru a elimina o rețea, apasă pe numele acesteia și selectează "Forget network" din listă.

*Notă: "uitarea" unei rețele include și "uitarea" parolei, astfel că pentru a te reconecta la ea va trebuie să reintroduci parola.*

## Rețeaua mobilă

Pentru a permite conectarea la internet mobil, accesează

meniul Quick Settings și apasă . Apasă din nou pentru a dezactiva.

Poți face același lucru din  $\overline{(\cdots)}$  Application Menu >  $\overline{\text{SO}}$  Settings > SIM management > Data connection.

*Notă: ai nevoie de o cartelă SIM instalată pentru ca rețeaua mobilă de internet să funcționeze.*

## Bluetooth

### **Activarea și dezactivarea Bluetooth**

Bluetooth poate fi activat din ecranul principal:

1. Accesează **de meniul Quick Settings. Pictograma va fi** albă când Bluetooth e activat.

### 9 | USER MANUAL — WIFI&BLUETOOTH

2. Apasă pe pictogramă din nou pentru a-l dezactiva. Altă cale de a activa Bluetooth:

1. Accesează  $\overline{a}$  Application Menu >  $\overline{a}$  Settings.

R<sub>C</sub>

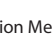

- 2. Găsește câmpul "Bluetooth".
- 3. Folosește comanda din dreapta pentru a-l activa și dezactiva.

#### **Conectarea la dispozitive prin Bluetooth**

- 1. Apasă pe câmpul Bluetooth pentru a afișa setările. Informația din partea de sus afișează numele dispozitivului tău și dacă e vizibil altora sau nu. Apasă pe buton pentur a-l face vizibil.
- 2. Sectiunea "Available devices" afișează dispozitive pe care dispozitivul tău le poate vedea. Apasă pe unul dintre ele pentru a te conecta cu el. O altă secțiune va apărea, denumită "Paired devices", unde sunt afișate toate conexiunile cu dispozitivul tău.
- 3. Pentru opri conectarea, apasă  $\mathbf{1}$  în dreapta în dreptul dispozitivului și alege "Unpair".

## Conectarea prin cablu și hotspot mobil

Poți oferi altor dispozitive acces la conexiunea de date a dispozitivului tău. Întâi, activează conexiunea de date mobile. Apoi, accesează  $\bigoplus$  Application Menu >  $\bigodot$  Settings și în sectiunea .Wireless & Networks" alege .More…", apoi .Tethering & portable hotspot". Vei vedea mai multe opțiuni.

#### **Wi-Fi hotspot**

- 1. Apasă pentru a configura hotspot-ul Wi-Fi.
- 2. Apasă "Set up Wi-Fi hotspot". Va apărea o nouă fereastră.
- 3. Alege un nume pentru rețea și introdu-l în câmpul Network SSID"
- 4. Alege un protocol de securitate pentru rețeaua ta sau las-o liberă.
- 5. Introdu o parolă pentru a-ți proteja rețeaua, dacă e necesar.
- 6. Alege numărul maxim de conexiuni permise (1-8).
- 7. Apasă "Save".
- 8. Folosește butonul din dreapta sus pentru a activa hotspotul.

#### **Conectare prin cablu**

Permite acces la o conexiune de internet între două dispozitive prin cablu USB.

- 1. Conectează dispozitivul tău la alt dispozitiv.
- 2. O pictogramă USB va apărea în bara de stare. În lista de notificări vei vedea mesajul "Connected as a media device" (sau alt mod al conexiuni). Nu contează pentru conectare prin cablu.

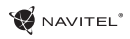

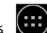

### NAVITEL<sup>®</sup>

- 3. Go to Application Menu > Settings, under "Wireless&Networks" select "More...", then "Tethering&portable hotspot".
- 4. Tick the checkbox on the right in the "USB tethering" entry.

### **Tethering prin Bluetooth**

Conectare la Internet Împărtășește între două dispozitive asociate prin Bluetooth..

- 1. Activați Bluetooth pe ambele dispozitive.
- 2. Împerechea dispozitivele.
- 3. În cazul în care doriți să utilizați conexiunea la Internet celuilalt dispozitiv, apăsați  $\Box$  în intrarea dispozitivului în conformitate cu "dispozitive" Paired, apoi, sub profile, selectați "acces la Internet".
- 4. Dacă doriți ca să partajați conexiunea la Internet cu celălalt aparat, efectuați pasul 3 de pe dispozitivul menționat (consultați manualul de utilizare a dispozitivului, dacă este necesar).

## Cameră

Camera îți permite să faci poze și să înregistrezi videouri.

Pentru a accesa camera, apasă pe  $\Box$  din ecranul principala

sau du-te la  $\left(\cdots\right)$  Application Menu >  $\left|\bigodot\right|$  Camera.

Apasă pentru a schimba între cea frontală și cea principală.

### **Realizarea unei poze**

- 1. Îndreaptă camera spre ceea ce vrei să surprinzi.
- 2. Poți face zoom pe ecran, dacă este necesar, prin apropierea sau depărtarea a două degete care ating concomitent ecranul.

3. Apasă  $\sum$  pentru a face o poză. Va fi salvată automat în galerie.

### **Înregistrarea unui videoclip**

- 1. Apasă **pentru** a înregistra un video. Pictograma va fi roșie și un cerc roșu mic în colțul din stânga va indica procesul de înregistrare. Un cronometru lângă acesta va afișa lungimea înregistrării.
- 2. Dacă e necesar, poți face zoom în timpul înregistrării.
- 3. Apasă  $\Box$  încă o dată pentru a opri înregistrarea. Videoul va fi salvat automat în galerie.

### **Setările camerei**

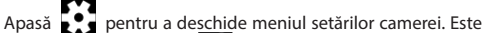

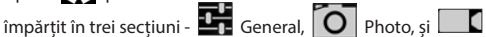

Video.

Apasă pentru a deschide alt menu, unde poți vedea nivelul

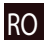

expunerii, efectul de culoare, balansul de alb și modurile zi sau noapte.

După modificarea setărilor, apasă oriunde pe ecran pentru a ieși din meniu setărilor camerei.

### **Deschiderea galeriei**

Apasă pe chenarul din colțul dreapta jos al ecranului pentru a accesa galeria, unde sunt toate videoclipurile și fotografiile.

Ai la dispoziție mai multe acțiuni (de exemplu: editare, tăiere, rotire, eliminarea sunetului, șterge) în galerie. Pentru a face asta, selectează un element din galerie, apoi apasă alege o acțiune din listă.

### **Distribuirea fotografiilor și videourilor**

Selectează un element din galerie, apoi apasă  $\leq$ în coltul din dreapta sus și alege o metodă de distribuire din listă. Apasă **M** să trimiți fișiere via Gmail.

## Înregistrare sunet

- 1. Accesează  $\left(\left(\cdot\right)\right)$  Application Menu >  $\left(\cdot\right)$  Sound recorder.
- 2. Accesează pentru a începe înregistrarea.
- $3.$  Accesează  $\vert$  sau pentru a opri.
- 4. Apasă pentru a-l reda, dacă e necesar.

5. Apasă "Save", dacă vrei să salvezi fișierul audio, sau apasă "Discard" pentru a-l șterge.

## Setări

Pentru a accesa meniul setărilor:

- Accesează  $\left(\mathbf{a}\right)$  Application Menu >  $\left(\mathbf{a}\right)$  Settings.
- • Apasă pe bara de stare și în meniul pop-up care apare apasă  $\odot$

Meniul setărilor este împărțit în cinci secțiuni:

- 1. **Rețele wireless** aici sunt conexiunile wireless ale dispozitivului, cum ar fi Wi-Fi, Bluetooth, rețea mobilă etc.
- 2. **Dispozitiv** temă, sunet, display, opțiuni de stocare etc.
- 3. **Personal** localizare, securitate, limbă, backup.
- 4. **Conturi** Google și alte conturi de email.
- 5. **Sistem** timp și dată, accesibilitate, versiune software, informații legale etc.

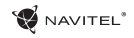

## Wireless & Rețele

### **Cartele SIM**

Activează sau dezactivează cartela SIM folosind butonale din dreapta sau editează-le conform specificațiilor lor.

### **Wi-Fi**

Conectează la rețele wireless, vizualizează sau editează con- exiunile.

#### **Bluetooth**

Conectează-te cu alte dispozitive compatibile Bluetooth din apropiere.

### **Folosirea datelor**

Vizualizează statistici privind folosirea datelor mobile. *(apasă "More…" pentru a accesa meniurile listate mai jos)*

### **Modul avion**

Oprește toate comunicațiile cu dispozitivul tău.

### **Aplicația pentru SMS**

Setezi o aplicație predefinită pentru mesaje.

### **Conectare prin cablu și hotspot portabil**

Împărtășește accesul la internet cu alte dispozitive.

#### **VPN**

Configurează rețele virtuale private.

#### **Rețele mobile**

Activează sau dezactivează conexiunile de date mobile.

# Dispozitiv

### **Display**

Selectează un wallpaper, setează notificări, luminozitate, dimensiunea fontului etc.

#### **Storage**

Alege mediul predefinit de stocare, vizualizează spațiul dis- ponibil și ocupat pe unitățile de stocare.

### **Baterie**

Vizualizează statusul bateriei - se încarcă, timpul rămas, procesul de optimizare a consumului.

### **Aplicații**

Vizualizează și administrează aplicațiile instalate.

## Personal

#### **Localizare**

Setările pentru serviciul de localizare.

### **Securitate**

Setează un ecran de blocare, protecție pentru cartela SIM și alți parametri de securitate.

### **Limbă și tastatură**

Selectează limba preferată și metoda de introducere a textului.

### **Backup&reset**

Salvează datele importante în serverele Google sau realizează o ștergere a tuturor datelor de pe dispozitiv.

### Conturi

Creează, editează și administrează conturile Google și de email.

### Sistem

**Dată și timp** Setează date curentă și ora, formatul pentru cele două și latitudinea.

#### **Programează pornirea și oprirea** Setează-ți dispozitivul să pornească sau să se oprească la o anumită oră.

### **Accesibilitate**

Opțiuni de accesibilitate pentru oamenii cu dizabillități.

### RO

**Despre tabletă**

Actualizări, status, numărul modelului, versiunea software etc.

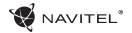

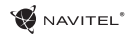

RO

### Navitel Navigator

Navitel Navigator este o aplicație multifuncțională de navigare folosită pentru o găsire eficientă a unei adrese sau pentru planificarea unei rute. NAVITEL T500 3G Tablet are preinstalată cea mai nouă versiune a programului Navitel Navigator.

Apasă pe pictograma  $\bigotimes$  în ecranul de start pentru a rula programul. Vei putea descărca hărțile a 45 de țări europene disponibile gratuit.

Pentru a achiziționa hărți suplimentare, accesează **Menu > My Navitel > Purchase maps**. Din lista afișată selectează regiunea, apoi țara pentru care vrei să achiziționezi o hartă. Va fi deschisă o fereastră cu informații despre hartă. Apasă butonul **Purchase** și urmează instrucțiunile. Informații suplimentare privind achiziționarea sunt disponibile la [http://navitel.cz/en/support/instructions/buy-a-map.](http://navitel.cz/en/support/instructions/buy-a-map)

Un manual de utilizare detaliat pentru Navitel Navigator e disponibil la [http://download.navitel.su/Manuals/Manual\\_NavitelNavigator\\_9\\_EN.pdf](http://download.navitel.su/Manuals/Manual_NavitelNavigator_9_EN.pdf)

## Cerințe de siguranță

Reglează setările programului și planifică ruta înainte de a porni dispozitivul. Schimbarea setărilor sau editarea rutei trebuie să fie realizate doar după oprirea completă a vehiculului într-un loc sigur.

Pentru a evita orice distragere de la condus, recomandăm să folosești instrucțiunile vocale. Amintește-ți să setezi instrucțiunile vocale înainte. Trebuie să urmezi regulile de trafic, să nu depășești viteza și să efectuezi manevre doar atunci când sunt permise și pot fi realizate în siguranță.

**Remember**! Siguranța rutieră are prioritate!
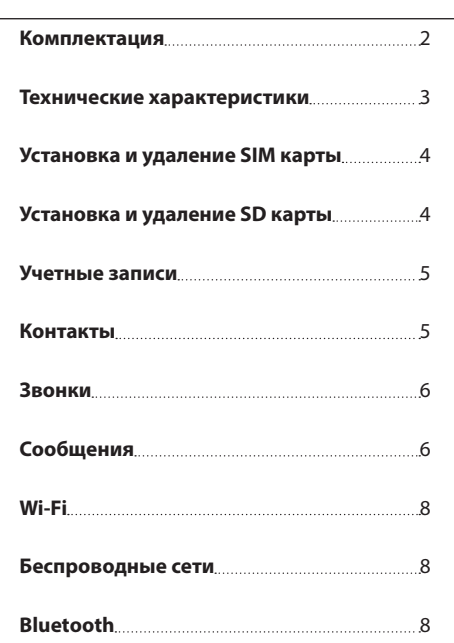

RU

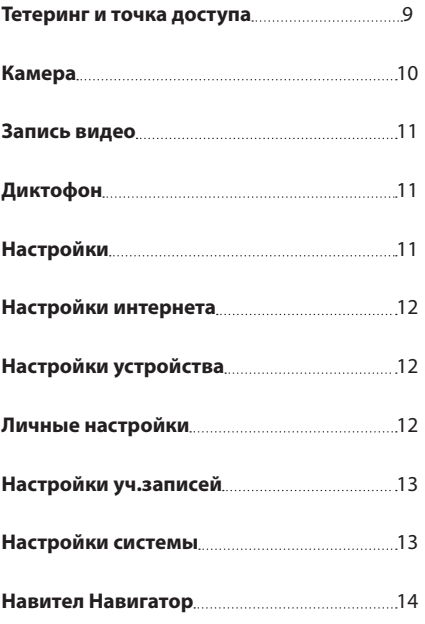

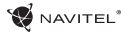

RU

### Комплект поставки

Комплектация включает:

- Планшет NAVITEL T500 3G
- • Зарядное устройство
- USB кабель
- • Руководство пользователя
- • Гарантийный талон

# Внешний вид устройства

- 1. Экран
- 2. Фронт.камера
- 3. Динамик
- 4. Громкость
- 5. Кнопка включения/ выключения
- 6. Разъем для наушников 3,5 мм
- 7. Задняя камера
- 8. Вспышка
- 9 Micro-USB
- 
- 10. Микрофон

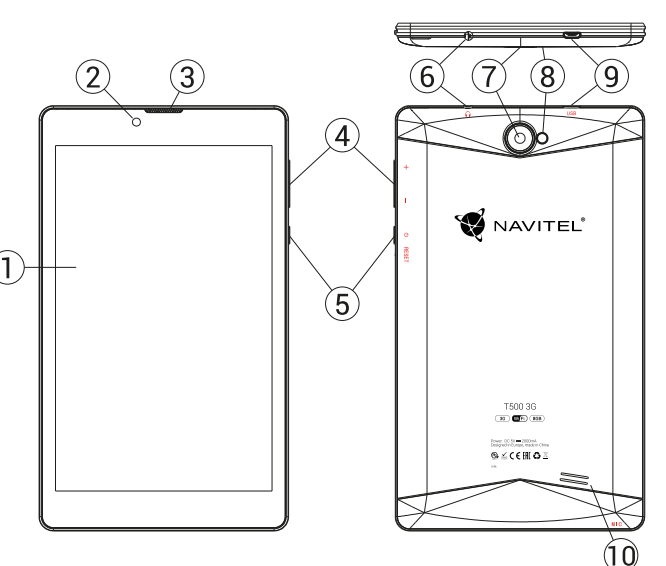

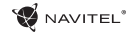

### Технические характеристики

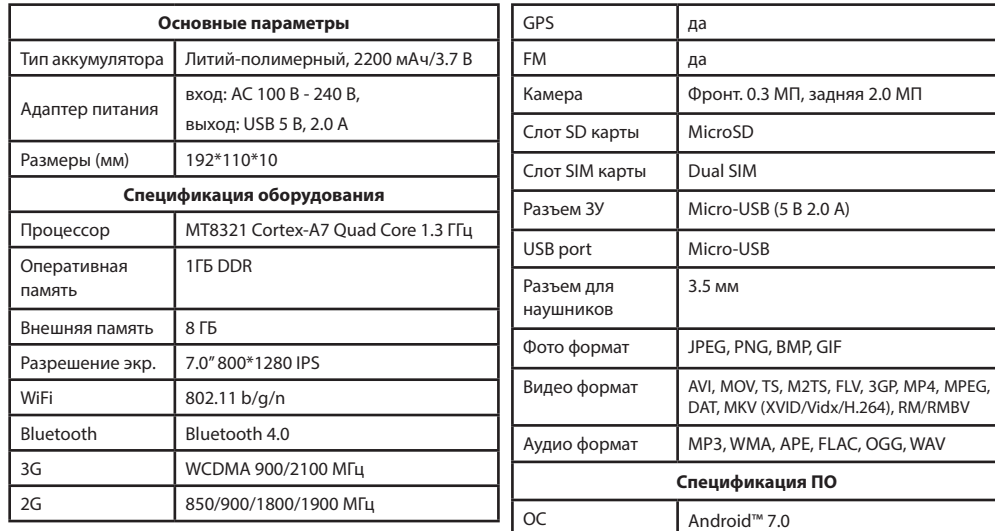

**Примечание**: Технические характеристики и внешний вид устройства могут быть изменены.

RU

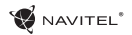

RU

### Установка и извлечение SIM-карты

Установка SIM-карты:

- 1. Отключите устройство.
- 2. Снимите верхнюю часть задней панели устройства, чтобы найти слот для SIM-карты.
- 3. Вставьте SIM-карту в слот таким образом, чтобы золотые контакты были обращены вниз, а "отсеченный" угол направлен противоположно гнезду.

Извлечение SIM-карты:

- 1. Отключите устройство.
- 2. Снимите верхнюю часть задней панели устройства, чтобы найти слот для SIM-карты.
- 3. Осторожно извлеките SIM-карту.

### Установка и извлечение microSD-карты

Установка microSD-карты:

- 1. Отключите устройство.
- 2. Снимите верхнюю часть задней панели устройства, чтобы найти слот для microSD-карты.
- 3. Вставьте microSD-карту в слот, так что бы золотые контакты были обращены вниз и срезанный угол был обращен в сторону гнезда. Нажмите на нее до щелчка.

Извлечение microSD-карты:

- 1. Отключите microSD-карту в устройстве, перейдя в меню Приложения > Настройки > Память > Извлечь microSD- карту.
- 2. Выключите устройство.
- 3. Снимите верхнюю часть задней панели устройства, чтобы найти слот для microSD-карты.
- 4. Слегка нажмите на microSD-карту в слот и извлеките ее.

### **HETIVA**N

### Учетные записи

Используйте учетные записей для синхронизации данных электронной почты, контактов, календаря и т.д.

#### **Добавление учетной записи**

Перейдите в меню (:) Приложения >  $\odot$  Настройки, а затем прокрутите вниз до раздела "Учетные записи". Нажмите кнопку "Добавить учетную запись".

Вы можете добавить следующие типы учетных записей:

- • Google добавить учетную запись Gmail, чтобы синхронизировать календарь, контакты, почту, а также услуги Google+.
- • Корпоративная почта добавить учетную запись корпоративной электронной почты.
- • IMAP электронной почты добавить личную учетную запись электронной почты (протокол IMAP).
- • Электронной почты POP3 добавить личную учетную запись электронной почты (протокол POP3).

#### RU Контакты

Вы можете сохранить контакты, номера телефонов, адреса электронной почты, а также другую информацию.

#### **Новый контакт**

Чтобы добавить новый контакт:

- 1. Перейдите в меню **Вол** Контакты > контакт.
- 2. Введите информацию о контакте.
- 3. Нажмите кнопку "Готово" (верхний левый угол), чтобы сохранить контакт.

#### Редактирование контакта

- 1. Нажмите  $\|\cdot\|$ , чтобы открыть список контактов.
- 2. Выберите контакт, который требуется отредактировать и нажмите на . После редактирования нажмите кнопку "Готово", чтобы сохранить изменения.

#### **Удаление контакта**

- 1. Нажмите , чтобы открыть список контактов.
- 2. Нажмите $\vert \cdot \vert$
- 3. В раскрывающемся списке выберите "Удалить".
- 4. Отметьте контакты, которые хотите удалить, а затем нажмите кнопку "OK".

#### **Резервное копирование контактов**

Вы можете экспортировать свои контактные данные на внешнюю карту памяти.

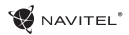

# $1.$  Нажмите  $\bullet$ , чтобы открыть список контактов.

- 2. Нажмите  $\left| \begin{array}{c} \frac{1}{2} \\ \frac{1}{2} \end{array} \right|$  > "Импорт / Экспорт".
- 3. Выберите "Экспорт в хранилище".

#### **Импорт контактов**

- 1. Нажмите , чтобы открыть список контактов.
- 2. Нажмите  $\left| \begin{array}{c} \frac{1}{2} \\ \frac{1}{2} \end{array} \right|$  > "Импорт / Экспорт".
- 3. Выберите "Импорт из хранилища".

#### **Избранные контакты**

Вы можете добавлять часто используемые или специальные контакты в категорию "Избранные", чтобы получить к ним быстрый доступ. Чтобы сделать это, выберите контакт из списка, а затем нажмите на значок звездочки рядом с его именем.

Для просмотра избранных контактов нажмите "Все контакты" (левый верхний угол), и выберите "Избранное" во всплывающем списке.

### Звонки

#### **Исходящие вызовы**

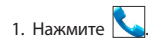

- 2. Выберите контакт из списка контактов или нажмите **, чтобы ввести номер с помощью клавиатуры** набора номера. Вы можете нажать кнопку  $\mathbf{X}$  для удаления последней введенной цифры.
- 3. Нажмите чтобы сделать звонок.

#### **Входящие вызовы**

При получении входящего вызова, возможны три варианта:

- 1. Ответить на телефонный звонок нажмите перетащите значок  $\left(\bigodot\right)$  на значок  $\left(\bigodot\right)$
- 2. Отклонить нажмите и перетащите значок (•) на  $3H3U0K$
- 3. Повесить трубку и написать сообщение нажмите и перетащите значок  $\left( \bigodot \right)$  на значок  $\left[ \blacksquare \right]$

#### **История звонков**

Чтобы просмотреть историю вызовов, перейдите в меню

- $\bigcup$  Телефон >  $\bigcup$  История. Вы можете просматривать:
- • Входящие звонки .
- Исходящие звонк

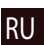

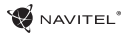

• Пропущенные звонки .

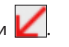

### Сообщения

#### **Отправка сообщений**

сообщение.

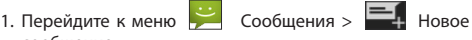

- 2. Введите номер получателя или нажмите и найдите получателя в списке контактов.
- 3. Введите текст, который вы хотите отправить.
- 4. Нажмите , чтобы отправить сообщение.

#### **Ответы на сообщения**

Вы будете получать уведомления о новых сообщениях.

- 1. Перейдите в меню Сообщения.
- 
- 2. Выберите сообщение, на которое вы хотите ответить.
- 3. Введите текст, который вы хотите отправить.
- 4. Нажмите , чтобы отправить сообщение.
- 1. Перейдите к меню  $\sim$  Сообщения >  $\sim$  Новое сообщение.
- 2. Введите номер получателя или нажмите найдите получателя в списке контактов.
- 3. Нажмите в левом нижнем углу, а затем выберите один из следующих вариантов:
- • Захват изображения сделать снимок, который будет автоматически прикреплен к сообщению.
- • Захват видео захват видео, которое будет автоматически прикреплено к сообщению.
- • Запись аудио записать звуковой файл, который будет автоматически прикреплен к сообщению.
- • Фотографии прикрепить изображение, сохраненное на устройстве.
- • Видео прикрепить видеозапись, сохраненную на устройстве.
- • Аудио прикрепить звуковой файл, хранящийся на устройстве.
- • Слайд-шоу создать слайд-шоу, чтобы прикрепить к сообщению.
- 4. Нажмите , чтобы отправить сообщение.

**MMS**

RU

### **W** NAVITEL'

### Wi-Fi

#### **Включение и выключение Wi-Fi**

Wi-Fi может быть включен на главном экране.

- 1. Нажмите  $\bigvee$ в меню быстрых настроек. Значок станет белым, когда Wi-Fi включен.
- 2. Нажмите на иконку еще раз, чтобы отключить Wi-Fi при необходимости.

В качестве альтернативы:

- 1. Перейдите к меню (::) Приложения >  $\bigodot$  Настройки.
- 2. В разделе "Wireless & Networks", найдите строку "Wi-Fi".
- 3. Используйте переключатель, чтобы включить или выключить Wi-Fi.

#### **Подключение к сети Wi-Fi**

Когда Wi-Fi включен, значок уведомления  $\|\cdot\|$  в строке состояния показывает, что имеются доступные сети Wi-Fi. Для подключения к сети:

- 1. Поместите свой палец на левой стороне строки состояния и проведите пальцем вниз, чтобы отобразить список уведомлений.
- 2. Нажмите на "Доступные Wi-Fi сети". Вам будет показан список доступных сетей.

3. Выберите сеть из списка и нажмите на соответствующую запись. Если сеть защищена паролем, вам будет предложено ввести пароль.

Список сетей также можно получить, нажав на строку "Wi-Fi" в Настройках. При подключении к новой сети, устройство "запоминает" ее и в дальнейшем подключается автоматически, когда она доступна. Для того, чтобы устройство "забыло" сеть, нажмите на имя сети, а затем выберите "Забыть сеть" из всплывающего списка.

*Примечание: «забывание» сети включает в себя «забывание» пароля, так что, если вы захотите подключиться к защищенной сети снова, вам придется повторно ввести пароль.*

### Мобильная сеть

Чтобы включить мобильный доступ к Интернету, откройте

меню быстрой настройки и нажмите  $\left(\mathbf{H}\right)$  Приложения >

Настройки.

*Примечание: Вам необходимо установить SIM-карту для работы мобильного Интернета.*

### Bluetooth

#### **Включение и выключение Bluetooth**

Bluetooth может быть включен на главном экране:

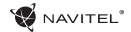

1. Нажмите  $\mathbb{B}$  в строке состояния. Значок станет белым, когда Bluetooth включен.

2. Нажмите на иконку еще раз, чтобы отключить Bluetooth.

Другой способ включить Bluetooth:

- 1. Перейти к меню (...) Программы > 1. Настройки.
- 2. Найдите строку "Bluetooth".
- 3. Используйте переключатель справа для его включения/выключения.

#### **Подключение устройств через Bluetooth**

- 1. Нажмите на меню Bluetooth, чтобы увидеть настройки. В меню на самом верху отображается название устройства и информация о том, видно ли оно другим Bluetooth-устройствам. Нажмите на запись, чтобы переключить видимость вашего устройства.
- 2. В разделе "Доступные устройства" ниже показаны устройства, которые вы можете в данный момент увидеть. Нажмите на строку с названием устройства для сопряжения с ним. В разделе под названием "Сопряженные устройства" будут отображены все Bluetooth соединения.
- 3. Для отмены сопряжения с устройством, нажмите на кнопку рядом с названием устройства, затем

нажмите кнопку "Отменить сопряжение".

# Тетеринг и мобильная

### точка доступа

Вы можете разрешить совместное использование подключения для передачи данных вашего устройства. Для этого, сначала включите мобильное подключение к

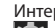

Интернету. Затем перейдите в меню (:) Приложения >

 Настройки, и в меню "Сети и беспроводной доступ" нажмите "Подробнее ...", а затем "Тетеринг и портативная точка доступа". Вы увидите несколько вариантов раздачи Интернет-соединения.

#### **Точка доступа Wi-Fi**

- 1. Нажмите на строку "Точка доступа Wi-Fi".
- 2. Нажмите кнопку "Настройка точки доступа Wi-Fi". Появится окно настроек.
- 3. Выберите имя для вашей сети и введите его в текстовом поле "Сетевой SSID".
- 4. Выберите протокол безопасности для вашей сети или оставьте ее открытой.
- 5. Введите пароль для защиты сети, если это необходимо.
- 6. Установите максимальное количество подключений  $(1-8)$ .

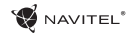

- 7. Нажмите кнопку "Сохранить".
- 8. Используйте переключатель в правом верхнем углу, чтобы включить горячую точку.

#### **Тетеринг по USB**

Совместное использование интернет-соединения между двумя устройствами с помощью кабеля USB.

- 1. Подключите устройства друг к другу посредством кабеля USB.
- 2. Значок USB появится в строке состояния. В списке уведомлений вы увидите "Подключен как мультимедийное устройство". Для тетеринга режим подключения не важен.
- 3. Пройдите в меню (**...**) Приложения > **10.** Настройки, в разделе "Сети и беспроводной доступ" выберите "Подробнее...", а затем "Тетеринг и портативная точка доступа".
- 4. Установите флажок справа в строке "USB Тетеринг".

#### **Тетеринг по Bluetooth**

Совместное использование интернет-соединения между двумя устройствами с помощью Bluetooth.

- 1. Включите функцию Bluetooth на обоих устройствах.
- 2. Выполните сопряжение устройств.
- 3. Если вы хотите использовать подключение к Интернету

другого устройства, нажмите на **владете в разделе** "Сопряженные устройства", а затем, под профилями, выберите "Доступ в Интернет".

4. Если вы хотите поделиться своим Интернетсоединение с другим устройством, выполните шаг (3) на том устройстве.

### Камера

Камера позволяет делать фотографии и записывать видео.

Для того, чтобы получить доступ к камере, нажмите на иконку на главном экране, или перейдите в меню **(:)** Приложения >  $\bigcirc$  Камера.

Нажмите для переключения между передней и задней камерами.

#### **Фотографии**

- 1. Наведите камеру на объект, который вы хотите сфотографировать.
- 2. "Растяните" или "сожмите" экран пальцами для увеличения или уменьшения масштаба, если это необходимо.
- 3. Нажмите ЭД, чтобы сделать снимок. Он будет автоматически сохранен в галерею.

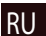

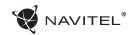

#### **Запись видео**

- 1. Нажмите | | чтобы начать запись видео. Значок станет красным, и маленький красный кружок появится в нижнем левом углу экрана, указывая, что запись в процессе. Таймер рядом с ним покажет длину записи.
- 2. При необходимости, вы можете увеличивать и уменьшать масштаб во время записи, "растягивая" или .<br>"сжимая" экран.
- 3. Нажмите  $\blacksquare$  еще раз, чтобы остановить запись. Видео будет сохранено в галерею.

#### **Настройки камеры**

Нажмите , чтобы открыть меню настроек камеры. Оно разделено на три вкладки –  $\overline{\mathbf{C}}$  Общие,  $\overline{\mathbf{O}}$  Фото и Видео.

Нажмите чтобы открыть еще одно меню, в котором вы можете настроить уровень экспозиции, цветовой эффект, баланс белого и режима день/ночь.

После изменения настроек, нажмите в любом месте экрана, чтобы выйти из меню.

#### **Просмотр галереи**

Нажмите на квадратной рамке в правом верхнем углу экрана, чтобы перейти в галерею с вашими фотографиями и видео.

Вы можете выполнять различные действия (т.е. редактирование, обрезка, поворот, отключение звука, удаление) с фотографиями и видео в вашей галерее. Чтобы сделать это, выберите фото или видео из галереи, а затем

нажмите и выберите действие из списка.

#### **Поделиться фотографиями и видео**

Выберите элемент из галереи, а затем нажмите кнопку в правом верхнем углу и выбрать способ, которым вы хотите поделиться своими фото и видео файлами. Нажмите , чтобы предоставить доступ к файлу с помощью Gmail (как вложение).

### Диктофон

- 1. Перейдите в меню (::) Приложения > 4 Диктофон.
- 2. Нажмите , чтобы начать запись.
- 3. Нажмите | Дчтобы остановить запись.
- 4. Нажмите , чтобы воспроизвести запись, если это необходимо.
- 5. Нажмите кнопку "Сохранить", если вы хотите сохранить звуковой файл, или нажмите "Отменить", чтобы удалить его.

## Настройки

Чтобы попасть в меню Настройки:

- Пройдите в меню  $\boxed{m}$  Приложения >  $\boxed{O}$  Настройки.
- 
- 
- Прведите пальцем вниз от правой части строки состояния, в появившемся меню нажмите .

Меню Настройки состоит из пяти разделов:

- 1. **Беспроводные сети** беспроводные соединения устройства - WiFi, Bluetooth, мобильный Интернет и др.
- 2. **Устройство** настройки звука, экрана, хранения данных, батареи, приложений.
- 3. **Личные данные** местоположение, безопасность, язык, резервное копирование данных.
- 4. **Аккаунты** аккаунты Google и почтовые ящики.
- 5. **Система** время и дата, спец. возможности, версия ПО, информация легального характера и др.

### Беспроводные сети

#### **Управление SIM-картами**

Включайте/выключайте ваши SIM-карты с помощью переключателей справа, или редактируйте их свойства, нажав на соответсвующий пункт меню.

#### **Wi-Fi**

Подключайтесь к беспроводным сетям, просматривайте и редактируйте их свойства.

#### **Bluetooth**

Соединяйте ваше устройство с другими, использующими Bluetooth.

#### **Передача данных**

Статистика передачи данных через сети.

*(нажмите "Еще...", чтобы увидеть меню, перечисленные ниже)*

#### **Режим полета**

Запретите любые коммуникации с вашим устройством.

#### **Приложение для обмена SMS**

Выберите программу для обмена сообщениями.

#### **Режим модема**

Раздавайте ваше Интернет-соединение другим устройствам.

#### **VPN**

Настройки VPN.

#### **Мобильная сеть**

Настройте и используйте мобильный Интернет.

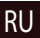

# Устройство

#### **Экран**

Выберите обои, настройте оповещения, яркость, размер шрифта и др.

#### **Память**

Выберите основной носитель для сохранения данных, просматривайте свободное и занятое место на вашем устройстве.

#### **Батарея**

Отслеживайте состояние вашей батареи - уровень, оставшееся время, потребление энергии отдельными процессами.

#### **Приложения**

Просматривайте и управляйте вашими приложениями.

### Личные данные

#### **Местоположение**

Настройки сервисов, использующих ваше местоположение.

#### RU **Безопасность**

Настройте блокировку экрана, защиту SIM-карты и другие параметры безопасности.

#### **Язык и ввод**

Выберите предпочтительный язык интерфейса, а также метод ввода.

#### **Восстановление и сброс**

Сохраните резервную копию ваших данных на сервере Google или выполните сброс к заводским установкам.

## Аккаунты

Создавайте, редактируйте и управляйте вашими аккаунтами Google и почтовыми ящиками.

### Система

#### **Дата и время**

Настройте текущее время и дату, формат их отображения, а также часовой пояс.

#### **Расписание вкл/выкл. питания**

Настройте расписание автономного включения и выключения устройства.

#### **Спец. возможности**

Специальные возможности для людей с физическими ограничениями.

#### **О планшете**

Наличие обновлений, состояние, номер модели, версия ПО и др.

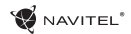

### Навител Навигатор

Навител Навигатор − это многофункциональное навигационное приложение, используемое для эффективного поиска адресов и планирования маршрутов. Планшет NAVITEL T500 3G включает предустановленную актуальную версию приложения Навител Навигатор.

Чтобы запустить программу нажмите на иконку списке приложений вашего планшета. Дополнительно вы сможете бесплатно загрузить карты 45 Европейских стран.

Для покупки дополнительных карт нажмите **Меню** > **Мой Навител** > **Купить карты**. В открывшемся списке выберите регион, а затем страну, карту которой вы хотели бы приобрести. Откроется окно с информацией по выбранной карте. Нажмите кнопку **Купить** и следуйте инструкциям. Дополнительная информация о покупке карт доступна по ссылке<http://navitel.ru/ru/support/instructions/buy-a-map>.

Подробная инструкция о том, как пользоваться программой Навител Навигатор доступна по ссылке [http://download.](http://download.navitel.su/Manuals/Manual_NavitelNavigator_9_RU.pdf) [navitel.su/Manuals/Manual\\_NavitelNavigator\\_9\\_RU.pdf](http://download.navitel.su/Manuals/Manual_NavitelNavigator_9_RU.pdf)

## Требования безопасности

Выполняйте настройки программы и прокладывайте маршрут **до** начала вождения. Изменение настроек или редактирование маршрута следует выполнять только **после** полной остановки транспортного средства в безопасном месте.

Во избежание любых отвлекающих действий во время вождения рекомендуем использовать голосовые подсказки. Заблаговременно настраивайте подсказки. Соблюдайте правила дорожного движения, не превышайте скорость и выполняйте маневры только в разрешенных и безопасных местах.

**Помните!** Безопасность на дороге прежде всего!

**Примечание**: *это краткая версия Руководства пользователя. Полная версия руководства доступна по ссылке [http://download.navitel.su/Manuals/Navitel\\_](http://download.navitel.su/Manuals/Navitel_T500_3G_User_Manual.pdf) [T500\\_3G\\_User\\_Manual.pdf](http://download.navitel.su/Manuals/Navitel_T500_3G_User_Manual.pdf).*

Тип устройства: Планшет. Наименование товара: NAVITEL T500 3G. Производитель: NAVITEL s.r.o. Адрес производителя: U Habrovky 247/11, 140 00, Praha 4, Czech Republic Тел. +420 225 852 852 / +420 225 852 853